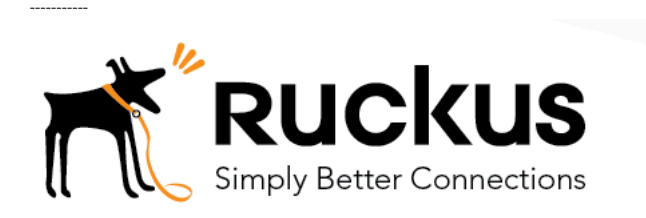

Cloudpath as RADIUS server and as a Hotspot (WISPr) Portal

Best Practices and Deployment Guide

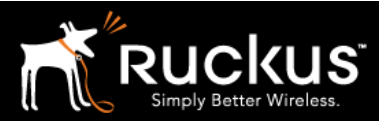

November 2017

### Table of Contents

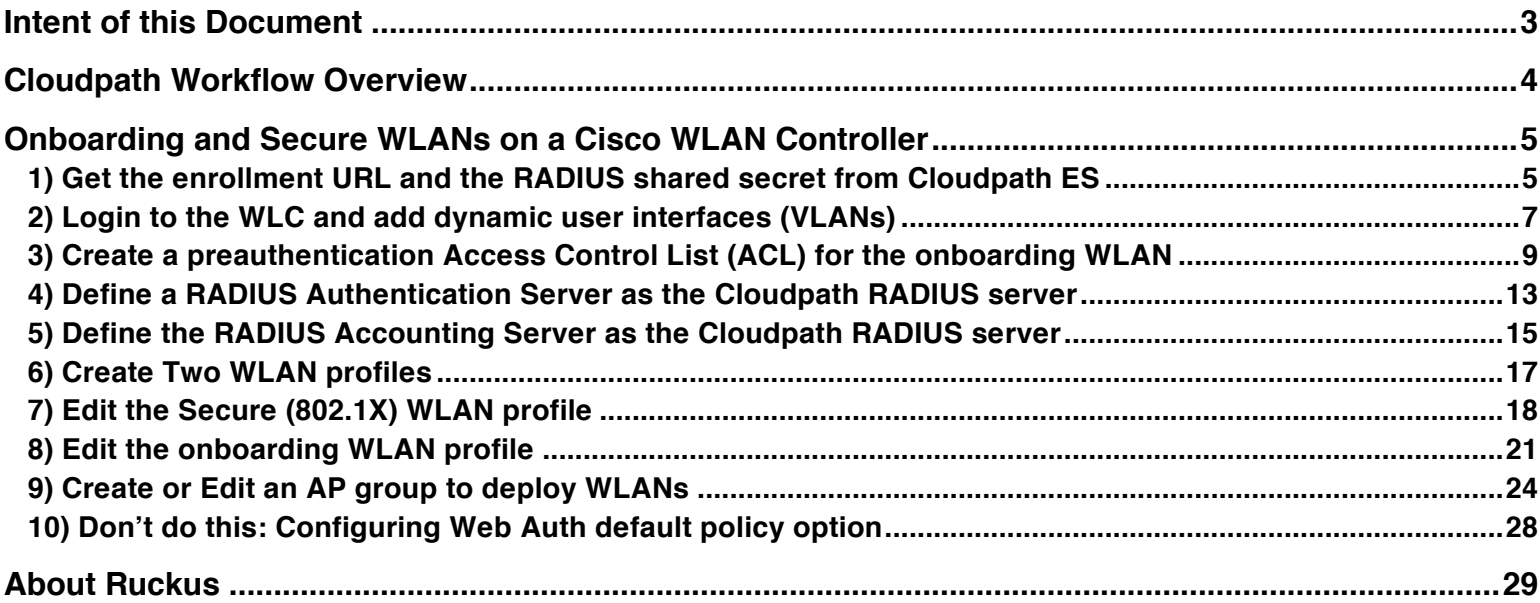

*This table of contents can be used as a checklist in the future*.

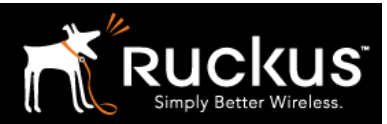

November 2017

### Intent of this Document

Cloudpath Best Practices and Deloyment Guides are meant to address specific subjects in Ruckus Cloudpath deployments and to tackle those subjects in bite sized chunks. Although Cloudpath is simpler and more user-friendly than competitors, there are many options within Cloudpath and network administrators will benefit from a series of targeted Best Practices and Deployment Guides.

What is Ruckus Cloudpath? Cloudpath is a self-service onboarding portal for secure networks. We are all familiar with captive portals for public access/hotspot networks. Unlike those systems, Cloudpath can support self-service secure registration for networks, combining everything necessary for:

- *Policy Management*  Is the user a student or a teacher? Is the device a phone or a laptop?
- *Device Enablement* Is the anti-virus up-to-date? Is the firewall running and the OS patched?
- *Certificate Deployment and Management* Certificates are deployed automatically, uniquely identifying all devices

IT gets more control and more information, while spending less time on password problems and basic access issues.

This document walks through the deployment of a Cloudpath workflow (or registration portal), on a Cisco WLAN Conroller (WLC) It supports the typical case of two WLANs (SSIDs) – one for the onboarding portal, one for secure users. The secure SSID is 802.1X certificate secured for users and is accessible only after they have registered their devices at the onboarding portal. The open SSID can serve double duty as both the secure user onboarding portal, and also as the guest WLAN with automatic MAC registration of guest devices. Configuration of both options is described below.

#### This document is not a Cloudpath installation guide or a complete Cisco WLC configuration guide

Cloudpath ES server should already be fully deployed and accessible, locally or as a cloud system. An external database of users should be available.\* A workflow should already be configured on Cloudpath ES. If necessary, consult the Cloudpath Best Practices and Deployment Guide "Basic Cloudpath Workflow secure users and MAC auth guests".

Similarly, a Cisco WLC should already be deployed, with at least one AP connected to it. To test, Wi-Fi client devices such as tablets, smart phones, or laptops will be needed.

\*There is a limited onboard database in Cloudpath that can be used in a lab environment, but it is not recommended for a production environment

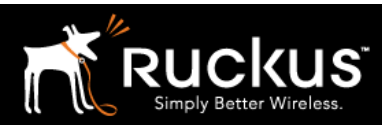

#### November 2017

### Cloudpath Workflow Overview

A workflow is a tree of network access policy/classification steps contained in a series of web pages. A policy is built in a series of steps, and then published as an Onboarding Portal (web pages) on the Cloudpath web server. Adding a step usually involves adding a web page, but it could be a filter or other classification step that automatically flows through to the next step/page. A workflow generally ends in downloading a *Device Configuration* onto a secure client. A Cloudpath *Device Configuration* is typically a WLAN/SSID profile, including security settings and an 802.1X certificate. However, it may end in some alternative grant of network access, such as a PSK, a Ruckus Dynamic PSK, or display of a voucher code for a guest user.

### Hotspot Portal SSID and RADIUS Secured SSID

This document describes deployment of a Cloudpath workflow for an environment with two WLANs/SSIDs. The first WLAN is a secure/employee SSID that uses 802.1X certificate authentication (supported by the Cloudpath RADIUS server). Take special note – the Cloudpath ES RADIUS server authenticates the certificates for access to the secure network. At registration, there will need to be an authentication server (database) of employees (secure users) that Cloudpath can check before distributing profiles and certificates.

The second SSID is an open WLAN redirected as a Hotspot/WISPr portal. It serves both as employee registration and as a Guest Access portal. Secure users (employees) initially register their devices and download a certificate on the open SSID. It is a one-time process for each employee device, and once a device is registered and has a unique certificate, it immediately, and always thereafter, connects to the secure network.

Guest users can connect to the open SSID, choose to register as a guest, and their device will be uniquely registered by its MAC address. The portal will open up (the walled garden will open) and they will be granted Internet access.

This is designed to be a simple but effective workflow that can be built on, and necessary configuration of Cloudpath is described in the Cloudpath Best Practices and Deployment Guide "Basic Cloudpath Workflow - Secure Users and MAC-auth Guests".

Deploying a Cloudpath workflow on a Cisco WLAN Controller

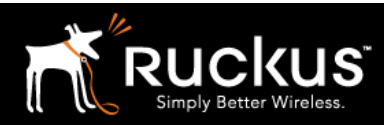

November 2017

### Onboarding and Secure WLANs on a Cisco WLAN Controller

1) Get the enrollment URL and the RADIUS shared secret from Cloudpath ES

Configuration of a basic workflow in Cloudpath ES should have already been completed. However, before moving on to a WLAN controller, there are two pieces of information that will be needed:

- o The Enrollment Portal URL
- o The Cloudpath ES RADIUS settings

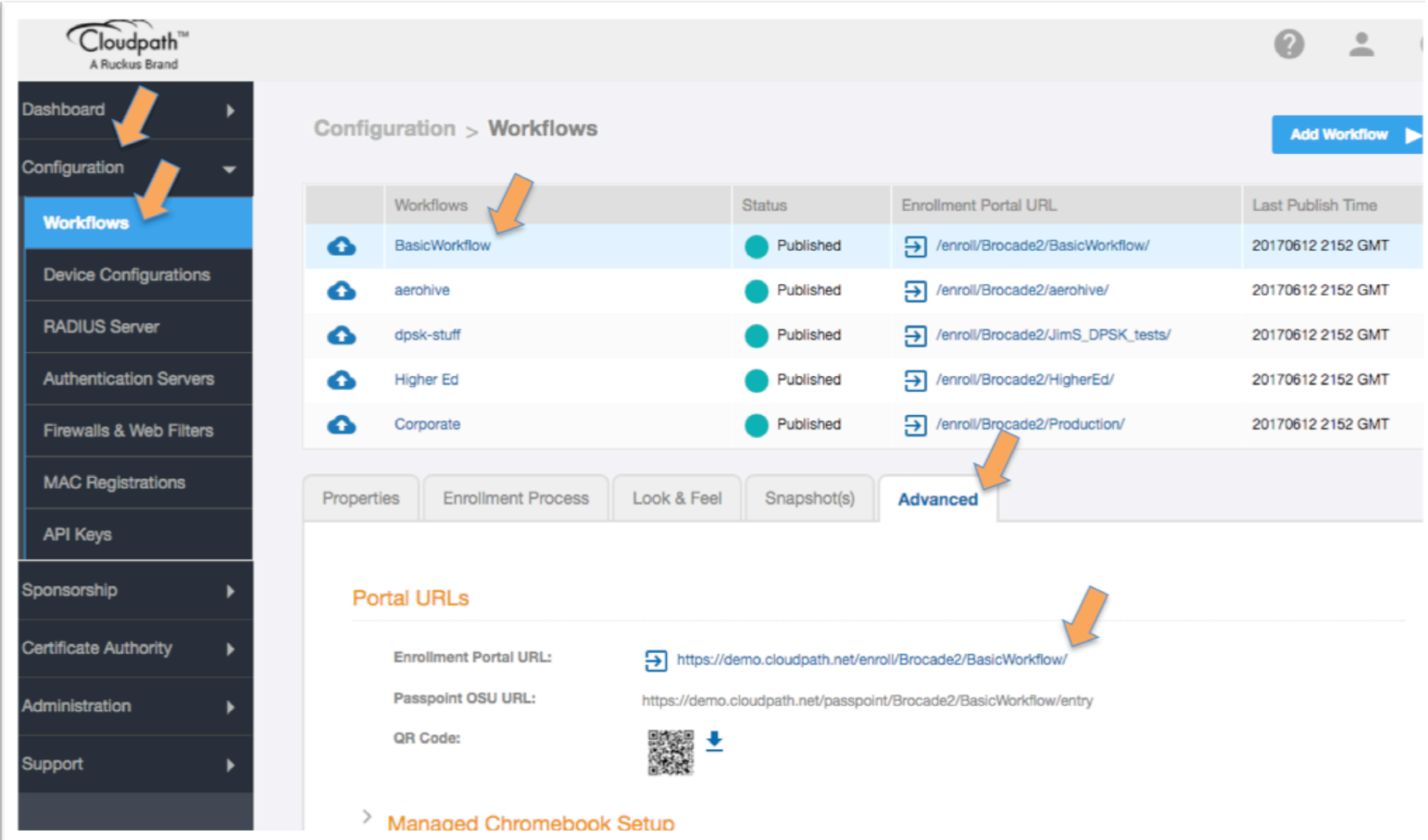

- o Login to Cloudpath ES and navigate to:
- o Configuration
- o Workflow
- o Click on the workflow to be deployed
- o Click on the workflow's **Advanced** tab
- o Go to the Enrollment Portal URL.
- o Copy this URL to a text editor for later (or be prepare to return to this window).
- o This URL will be added to the WLAN in the Cisco WLC as an external portal

### Deploying a Cloudpath workflow on a Cisco WLAN Controller

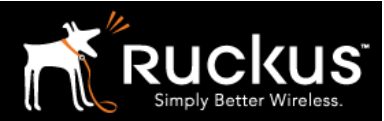

#### November 2017

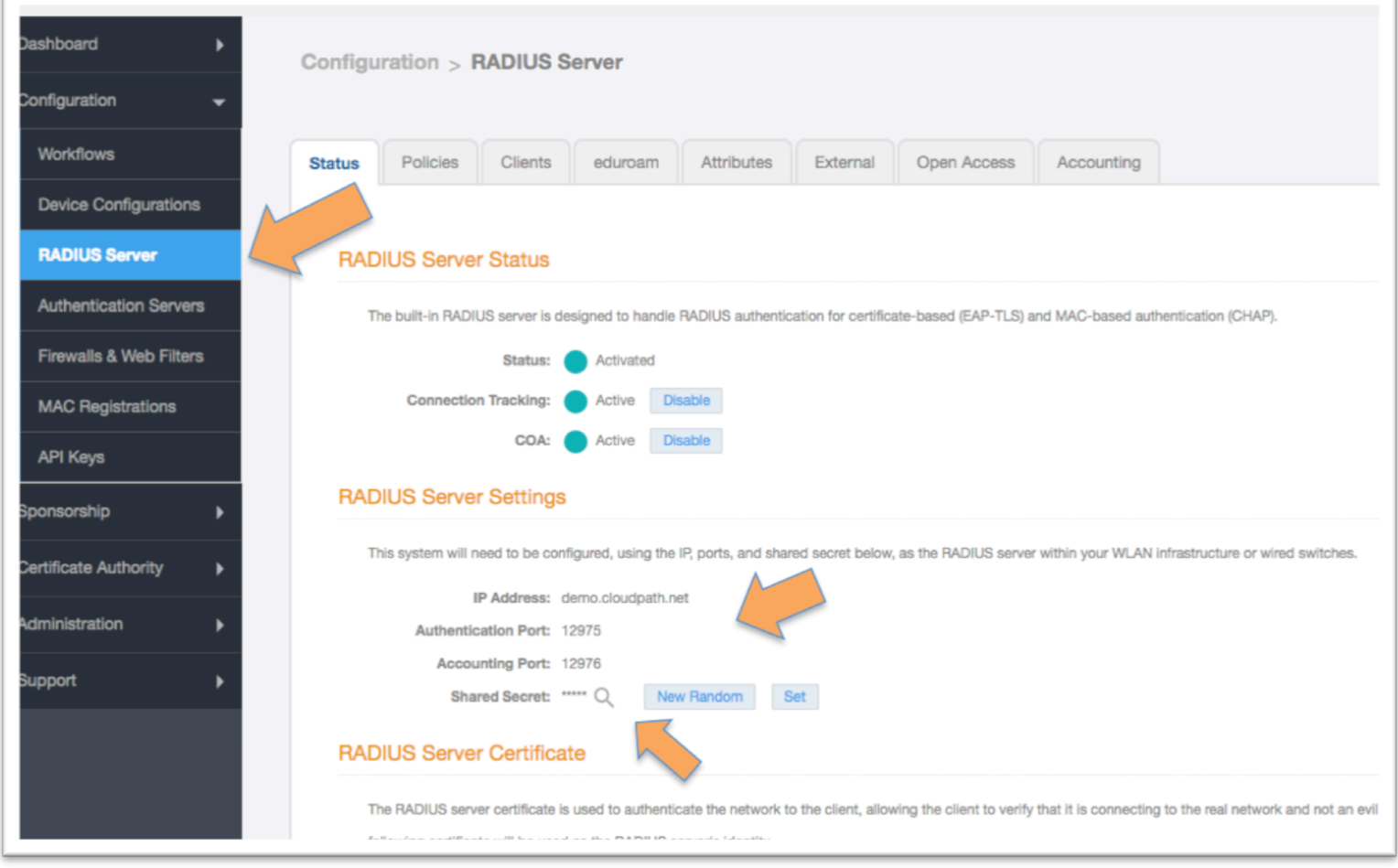

- o WLC will need the RADIUS server settings. On the main menu bar, navigate to Configuration -> RADIUS Server*.* Copy the following information for later
- o The IP address
- o NB must be an IP address. If necessary, a CLI ping will determine the IP from the FQDN
- o Authentication port
- o The Accounting port (optional)
- o The Shared Secret which can be revealed by clicking on the magnifying glass

Deploying a Cloudpath workflow on a Cisco WLAN Controller

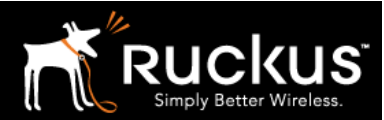

November 2017

2) Login to the WLC and add dynamic user interfaces (VLANs)

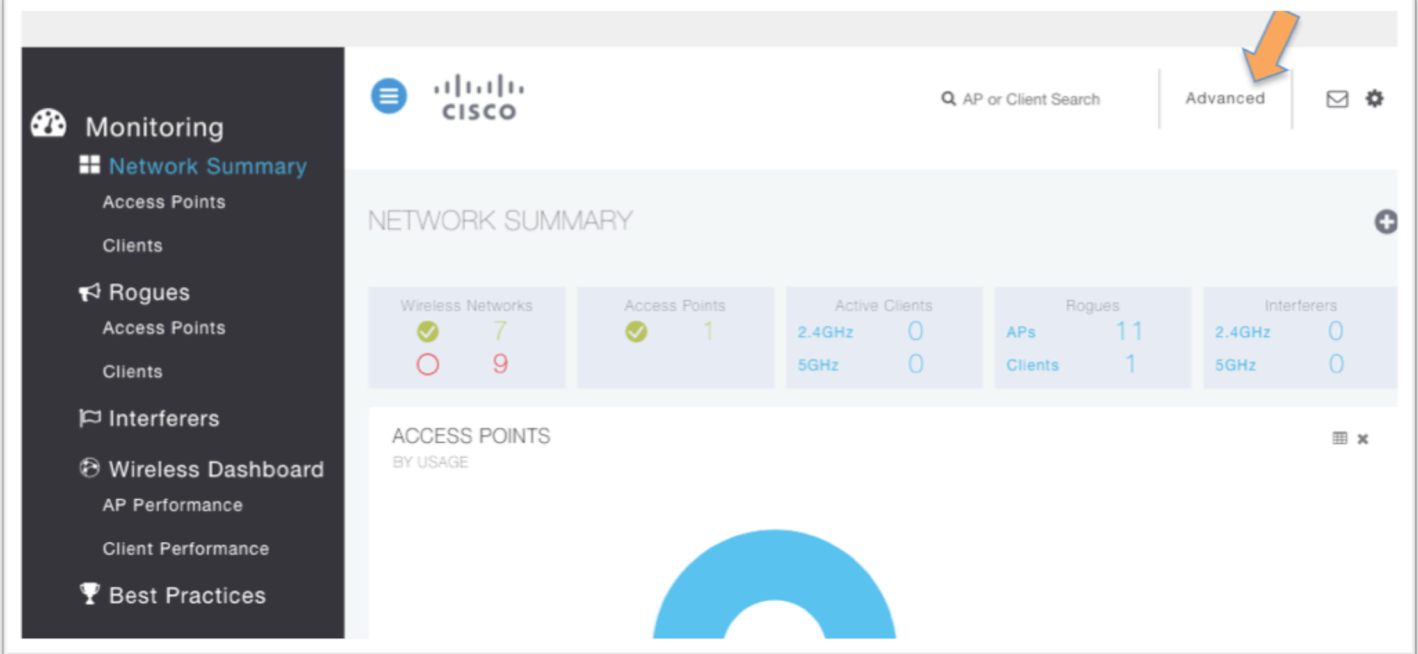

- o Login to the Cisco WLC
- o Navigate to Advanced
- o Click on Controller to access the *Controller menu*

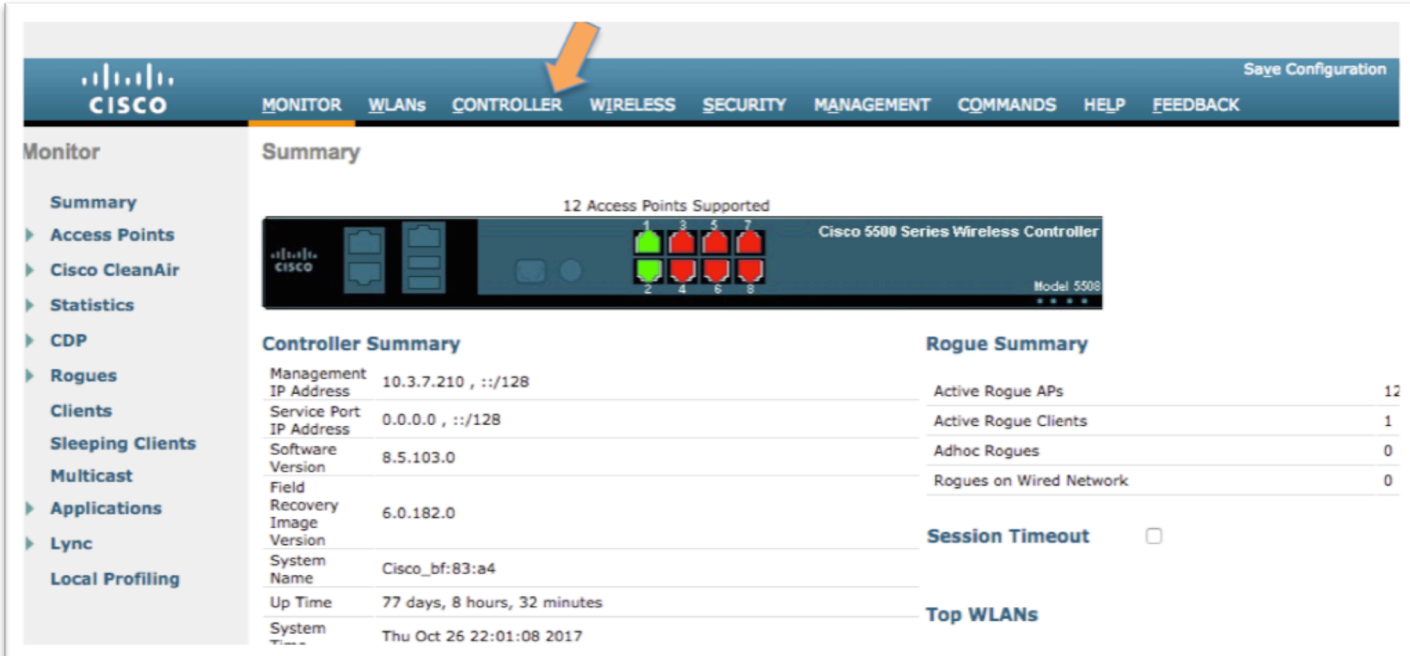

Deploying a Cloudpath workflow on a Cisco WLAN Controller

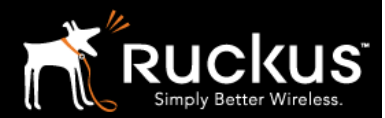

November 2017

Best practices would suggest that authenticated user and guest traffic should be isolated from each other by VLAN. Create VLANS as Dynamic Interfaces as appropriate for the network under configuration.

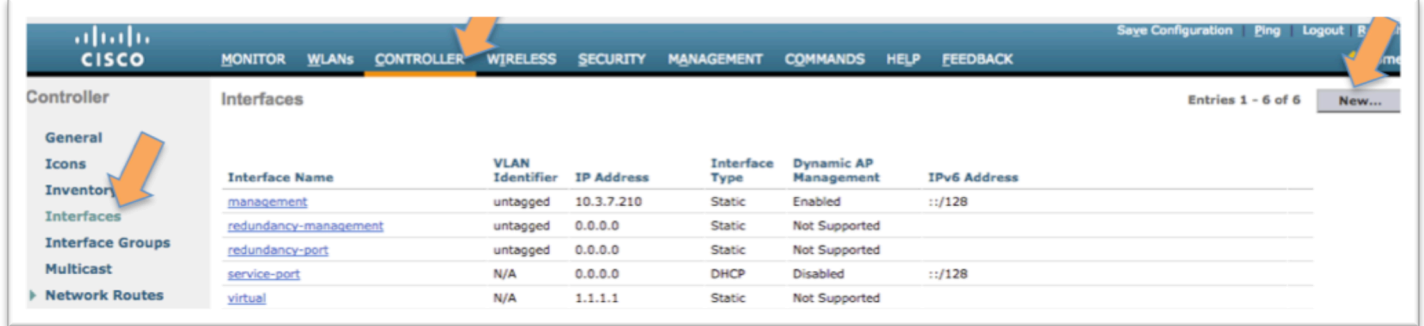

- o On the *Controller Menu*, click on Interfaces and then on New
- o Define the interface/VLAN as appropriate for the network
- o Repeat, if necessary, for the authenticated users WLAN

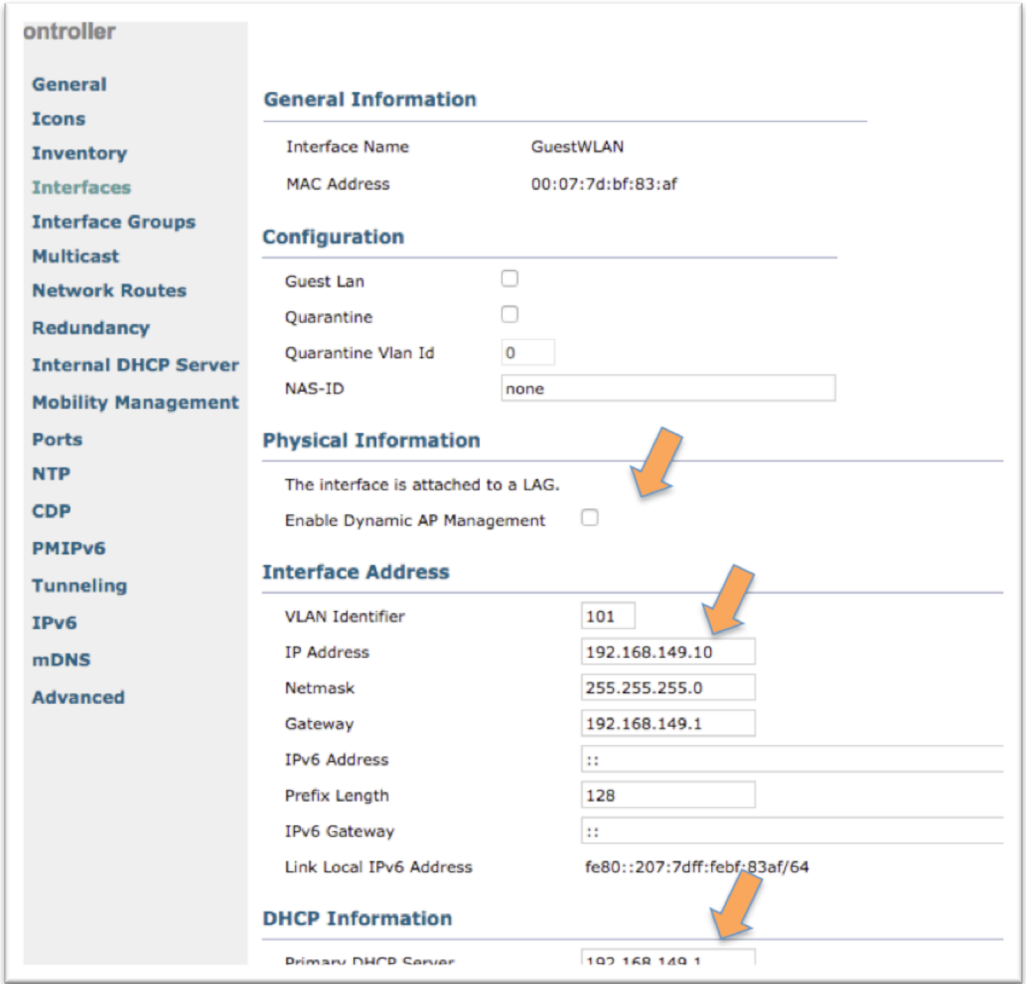

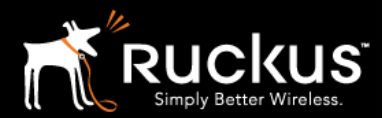

November 2017

3) Create a preauthentication Access Control List (ACL) for the onboarding WLAN

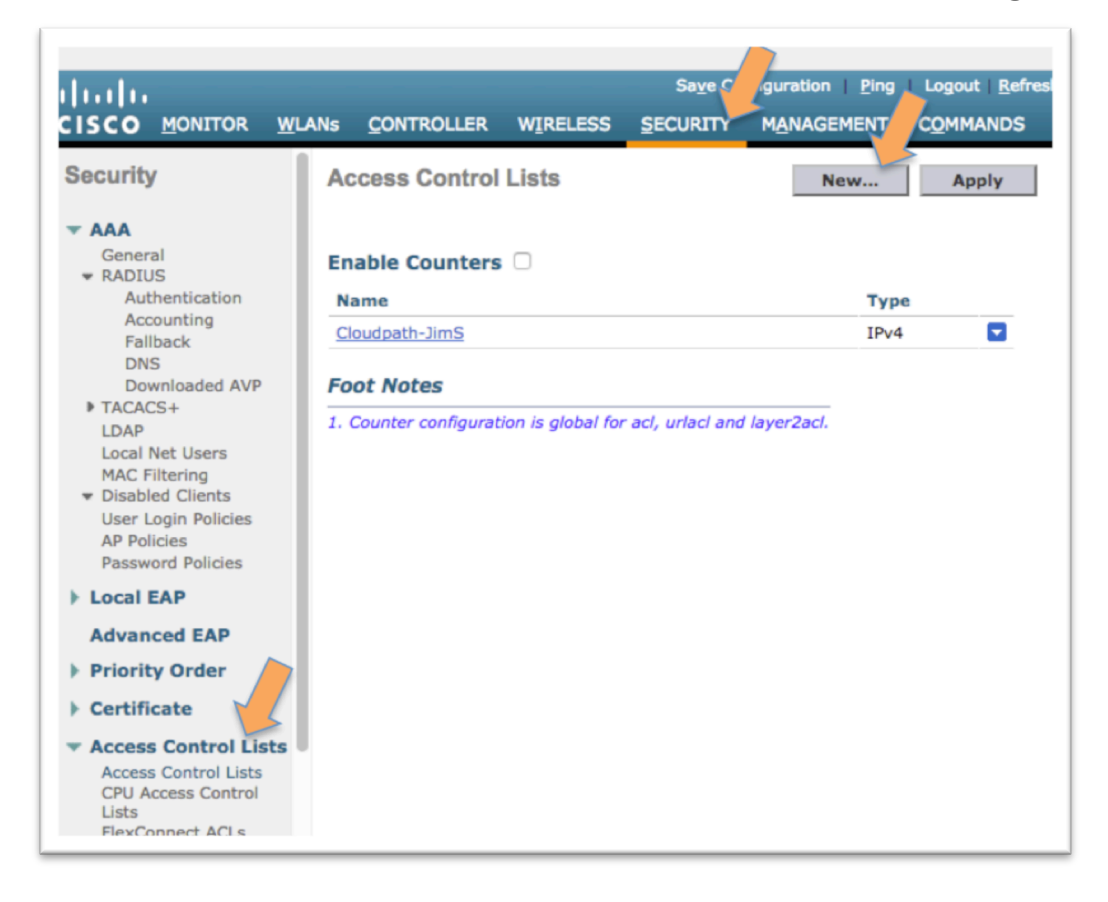

- o Click on Security to access the *Security menu*
	- **Expand Aceess Control Lists and then click on Access Control Lists (yes, it** appears twice)
	- **EXTENCIES INCO.** Click on an existing ACL that you will modify)

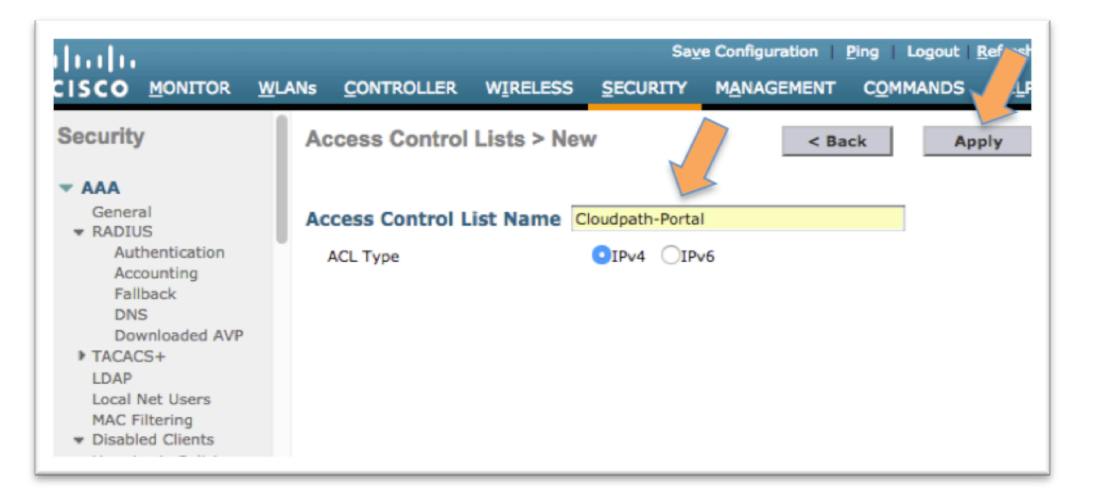

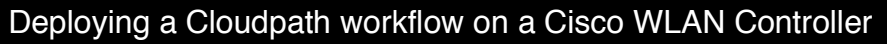

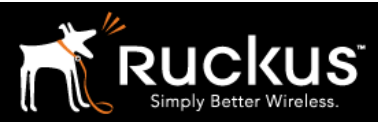

#### November 2017

**Name the ACL and click Apply** 

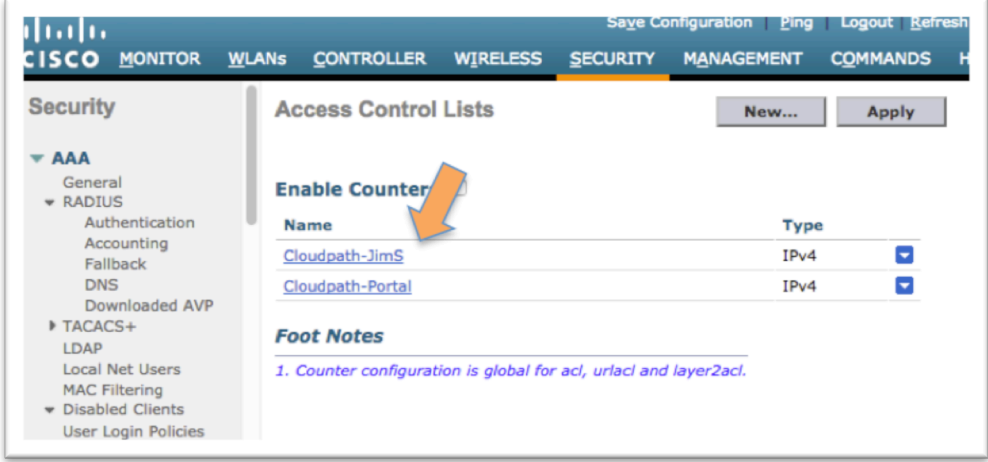

o Now click on the ACL name to edit it

Walled Garden In order for the Onboarding Portal to function, specific network traffic must be allowed before the user is authenticated in order to support the authentication process. The exact entries depend on the local network. The following are generally required

- o DHCP server the client generally needs an IP address
- o DNS server
- o Gateway (in many case, all three are the same)
- o Cloudpath server, including subdomains of the enrollment URL

#### Deploying a Cloudpath workflow on a Cisco WLAN Controller

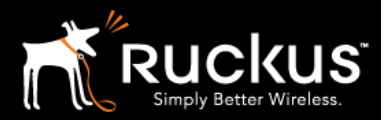

#### November 2017

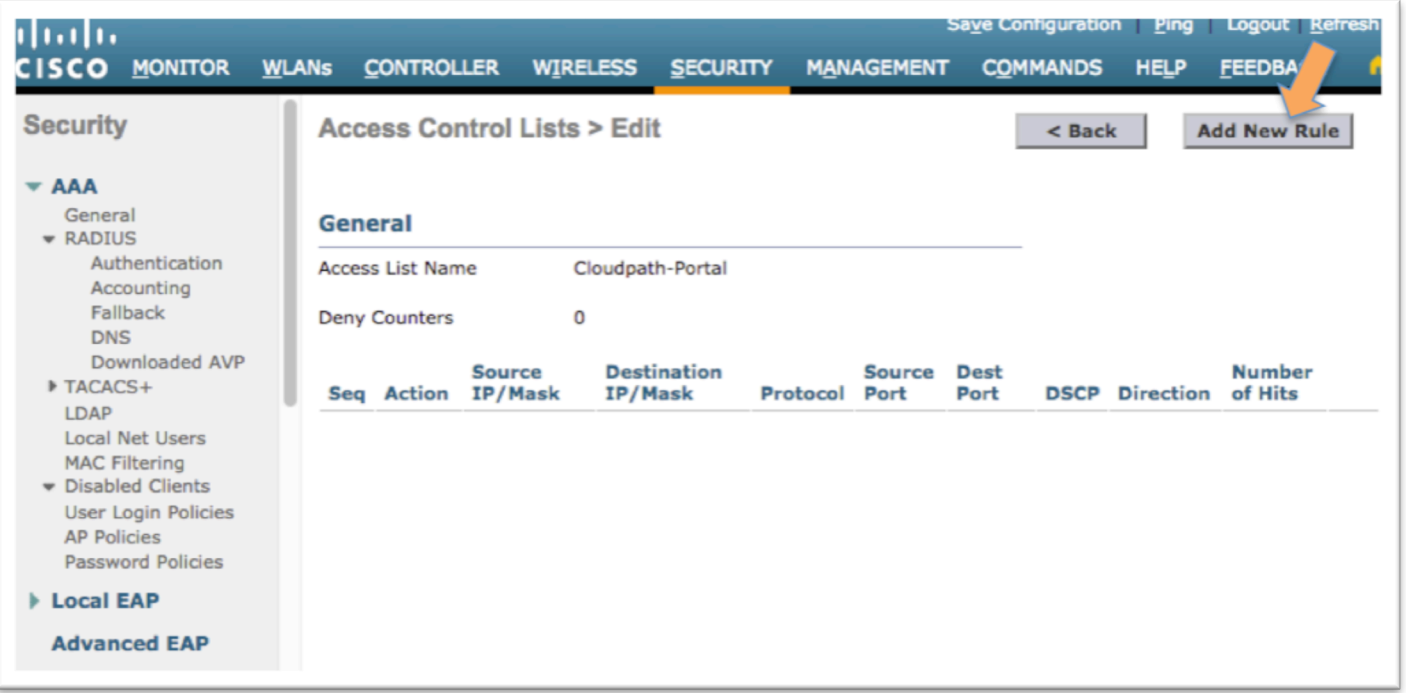

o Use the **Add New Rule** button to add the first rule

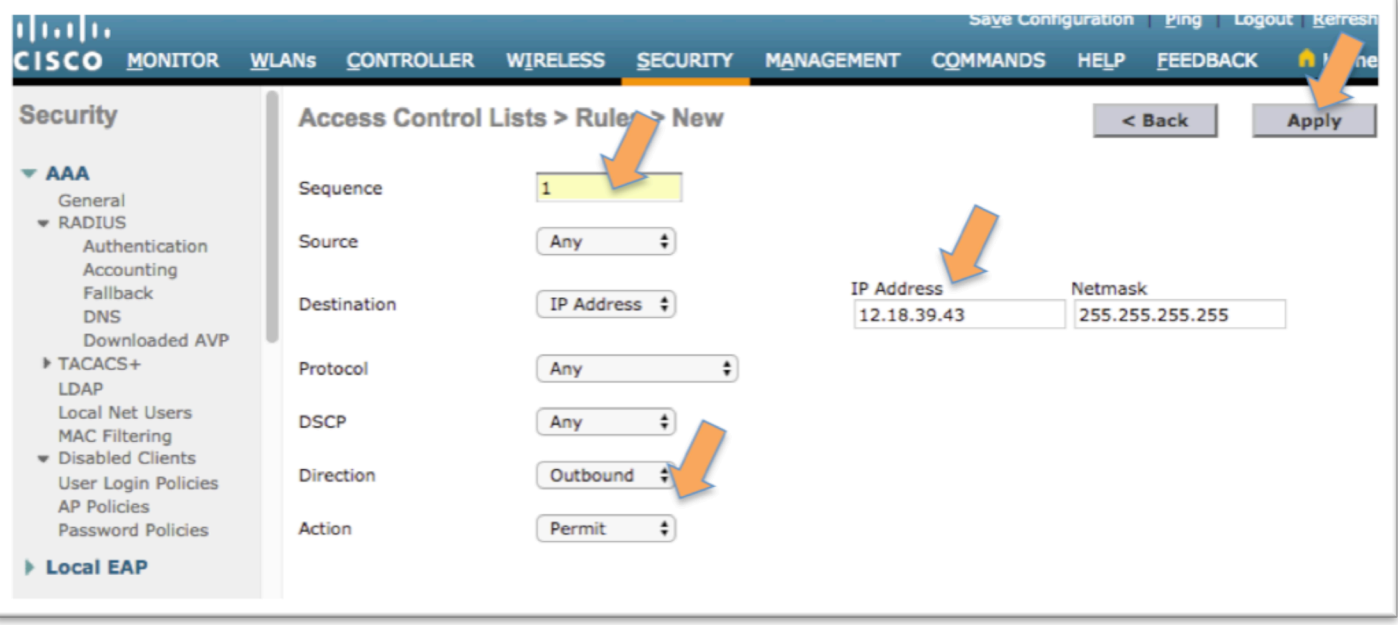

- **E** Create a rule that allows traffic to the Cloudpath server and click Apply
- ! Similarly, create another rule that allows inbound traffic from the Cloudpath server.
- **•** Continue as necessary to allow access to the gateway, DHCP and DNS server(s)

Deploying a Cloudpath workflow on a Cisco WLAN Controller

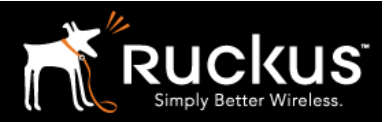

#### November 2017

- **•** Details of the ACL rules depend on the network in questions and its security standards
- ! For more detailed discussion, see the Cisco documentation

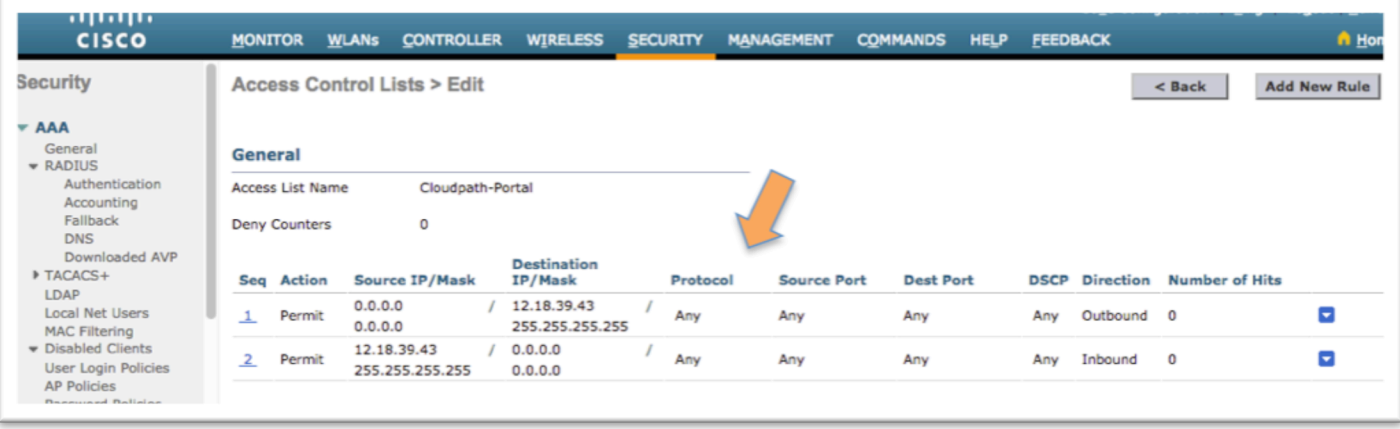

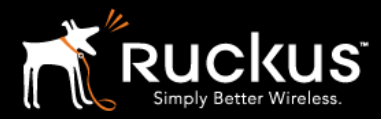

November 2017

4) Define a RADIUS Authentication Server as the Cloudpath RADIUS server

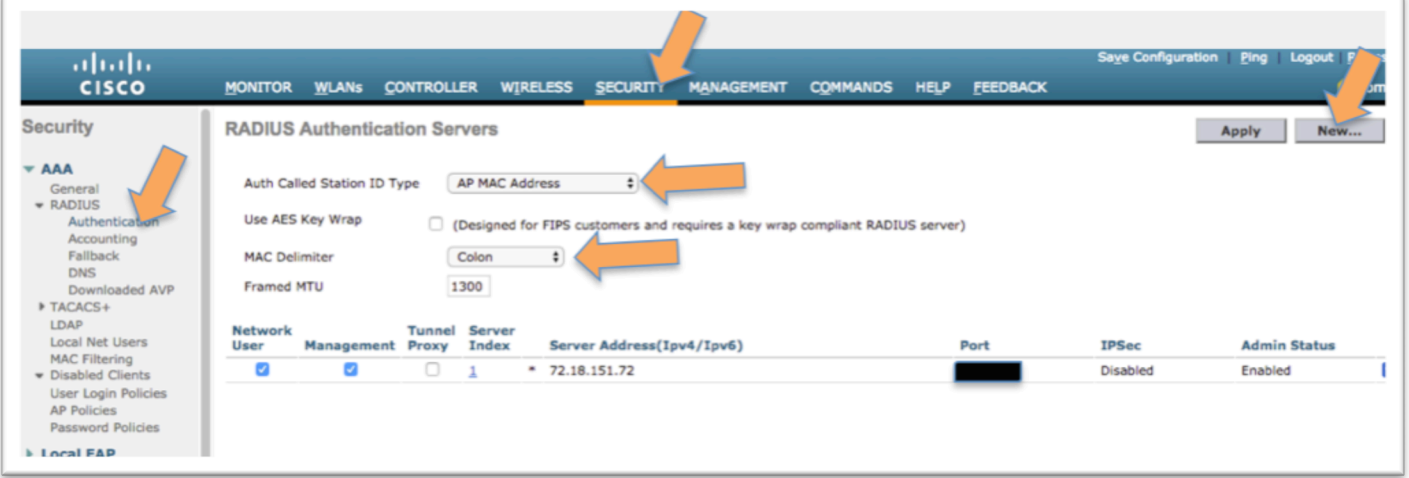

- o Click on Security to access the *Security menu*
	- **Expand AAA, expand RADIUS and then click on Authentication**
	- ! Accept Auth Called Station ID Type as AP MAC Address the default)
	- **Accept MAC Delimiter as Colon** (the default)
	- **E** Click **New**

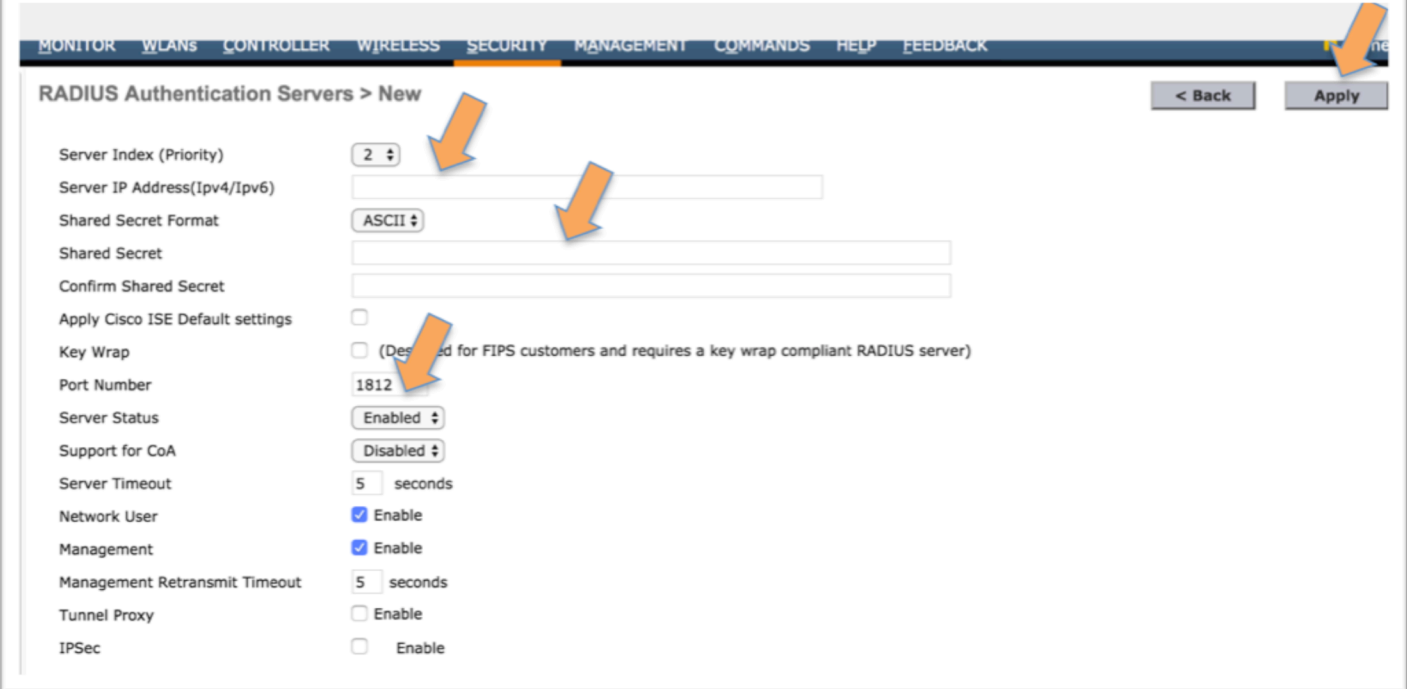

o The *RADIUS Authentication Server* is the Cloudpath RADIUS server from section 1

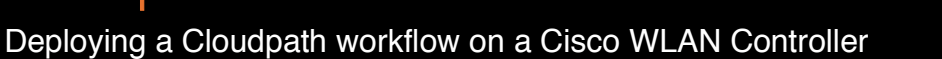

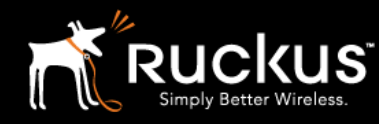

#### November 2017

- Fill in the Server IP Address of the Cloudpath Server
- **Fill in the Shared Secret and the Confrim Shared Secret with the Shared Secret** from the Cloudpath ES RADIUS server
- **Example 1** Fill in the Port Number
- ! The defaults should be correct for the rest
- **-** Click Apply

The RADIUS Authentication Server is defined in the list

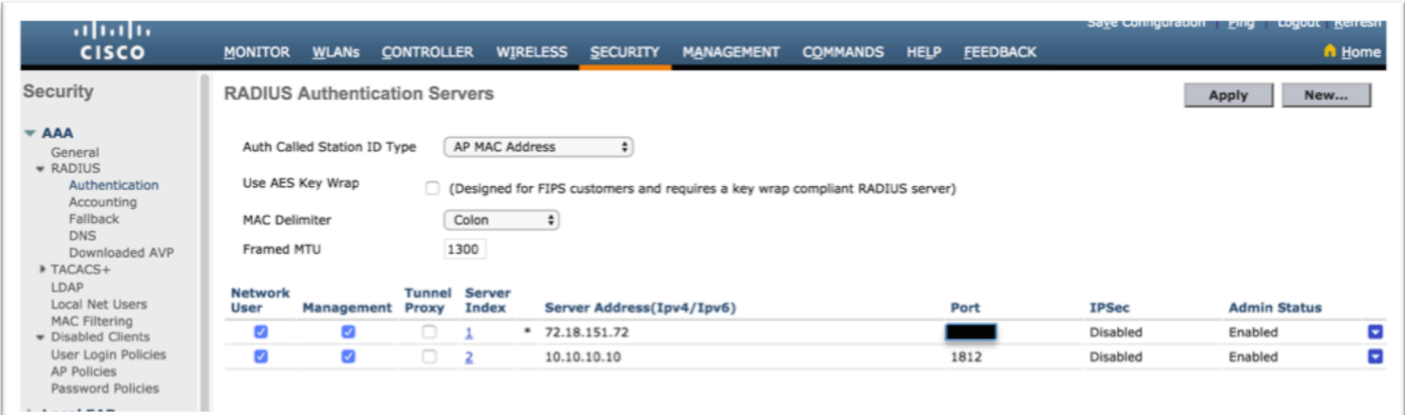

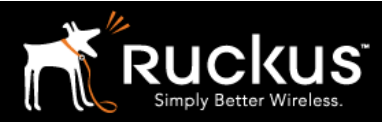

November 2017

5) Define the RADIUS Accounting Server as the Cloudpath RADIUS server

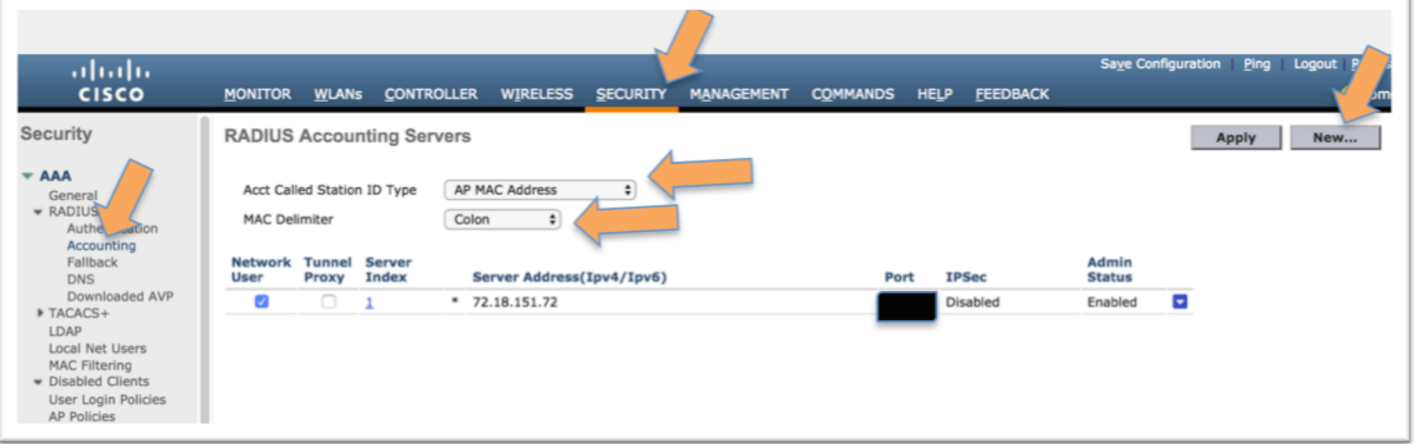

- o Click on Security to access the *Security menu*
	- **Expand AAA, expand RADIUS and then click on Accounting**
	- ! Accept Auth Called Station ID Type as *AP MAC Address* (the default)
	- **Accept MAC Delimiter as Colon** (the default)
	- **E** Click **New**

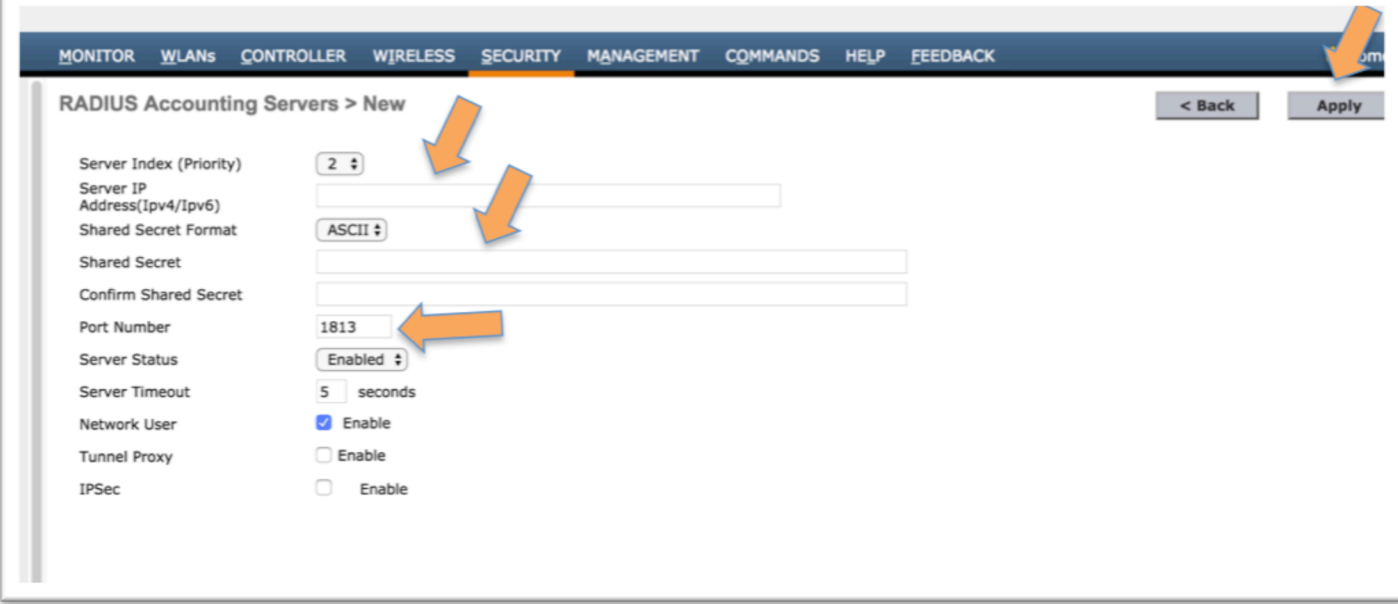

- o The *RADIUS Accounting Server* is the Cloudpath RADIUS server from section 1
	- **Fill in the Server IP Address** of the Cloudpath Server

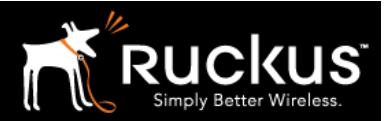

#### November 2017

- **Example 1** Fill in the Shared Secret and the Confrim Shared Secret with the Shared Secret from the Cloudpath ES RADIUS server
- **Example 1** Fill in the Port Number
- ! The defaults should be correct for the rest
- **E** Click Apply

The *RADIUS Accounting Server* is defined in the list

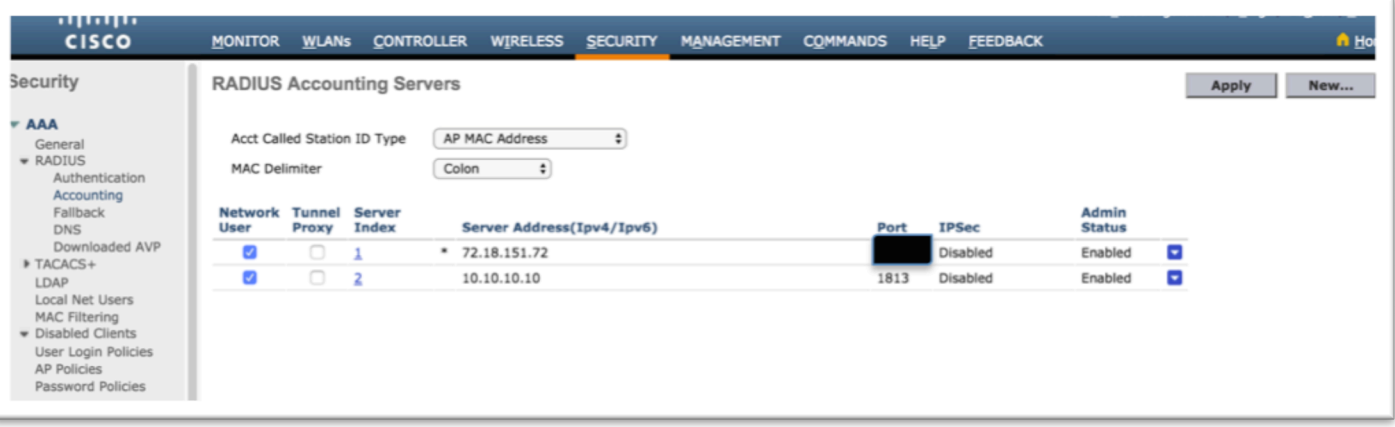

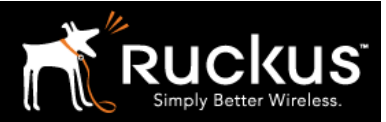

November 2017

### 6) Create Two WLAN profiles

One profile is for the secure/802.1X WLAN, the second for the onboarding/guest WLAN

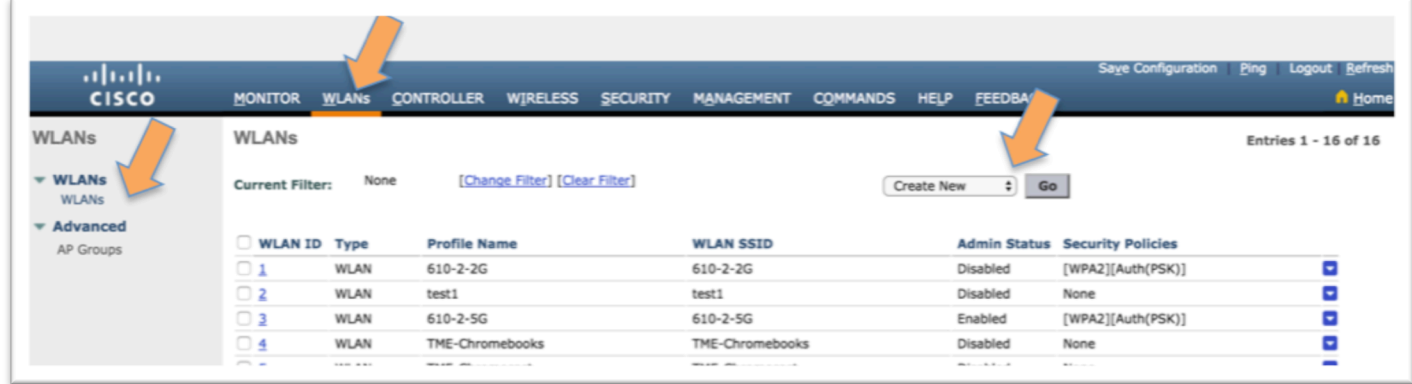

- o Click on WLANs to access the *WLANs menu*
	- **Expand WLANs, and then click on WLANs (yes, it appears twice)**
	- **EXECT** Choose Creat New and Click Go
	- ! Alternately, modify an existing WLAN by clicking on the *WLAN ID*

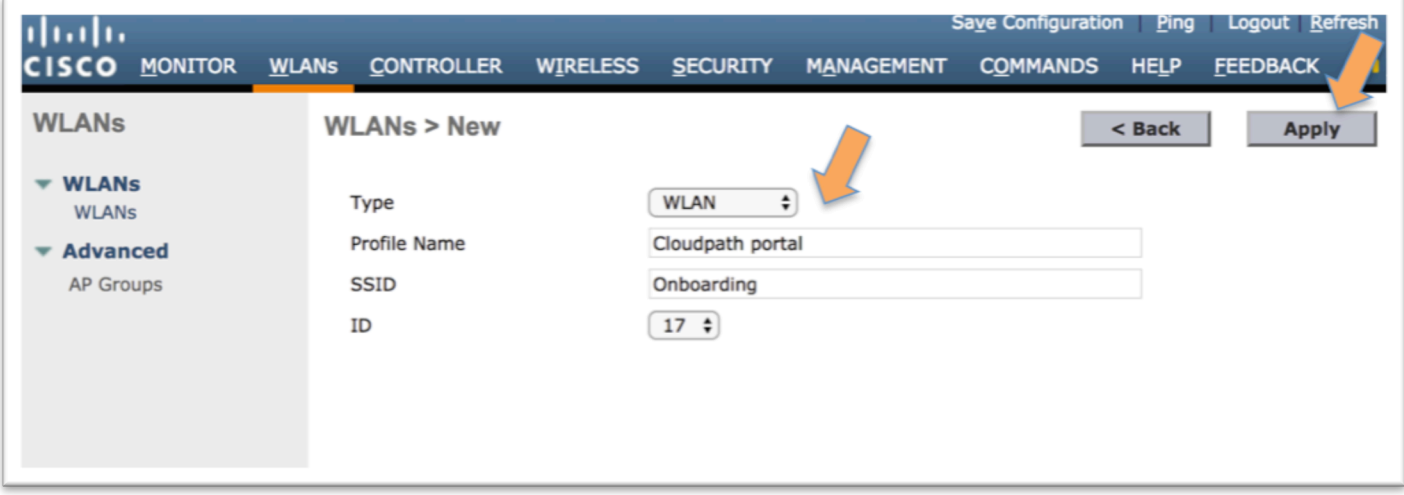

- **•** Choose type **WLAN**
- Type a Profile Name for the Secure/802.1X WLAN
- Type an **SSID** for the Secure/802.1X WLAN
- o Click Apply

Repeat for the Onboarding/Guest WLAN

o Choose Create New and Click Go

### Deploying a Cloudpath workflow on a Cisco WLAN Controller

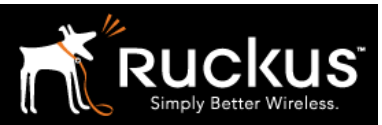

#### November 2017

- **•** Choose type **WLAN**
- **Type a Profile Name** for the Onboarding/Guest WLAN
- **Type an SSID** for the Onboarding/Guest WLAN
- **E** Click Apply

### 7) Edit the Secure (802.1X) WLAN profile

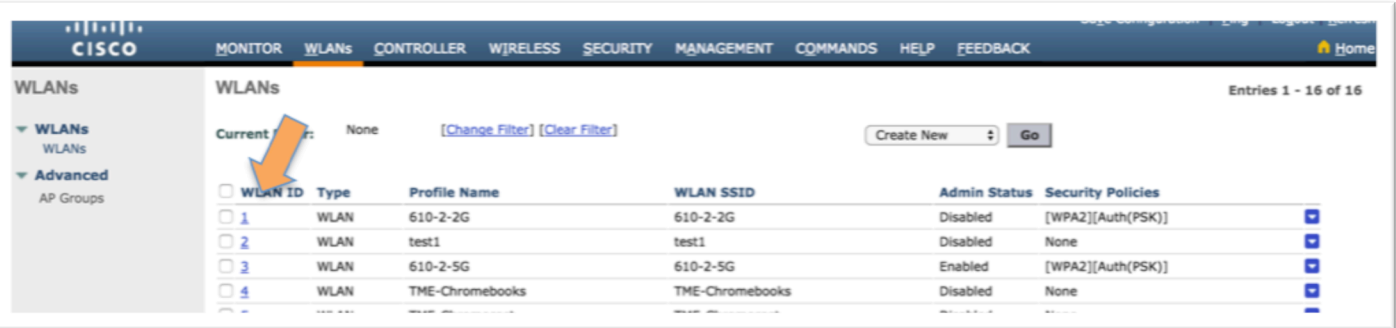

o Click on the WLAN ID of the Secure WLAN profile

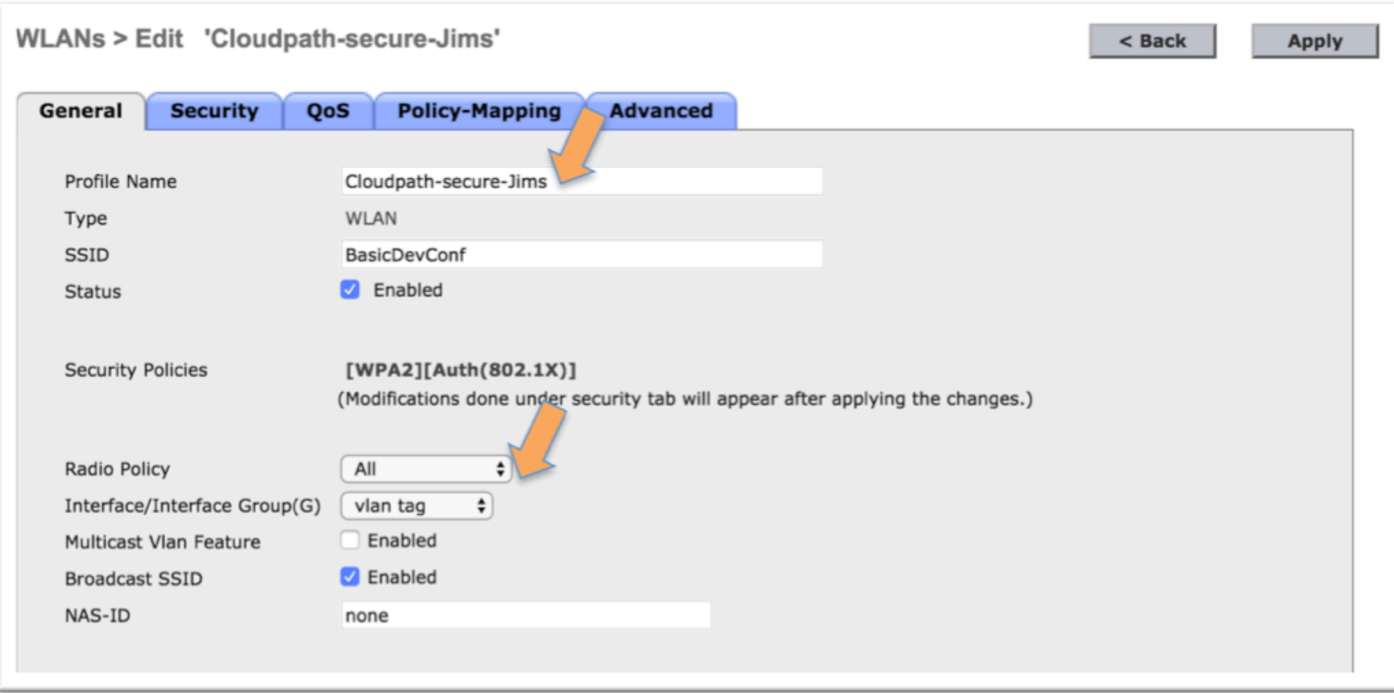

- **The General tab appears if not, click on it**
- Confirm the Profile Name and SSID are correct (or modify as necessary)
- Set Status to Enabled

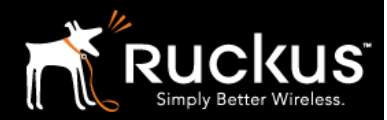

Deploying a Cloudpath workflow on a Cisco WLAN Controller

#### November 2017

- As appropriate for the WLAN, choose Radio Policy, Interface, etc.
- **Move on to the Security tab**

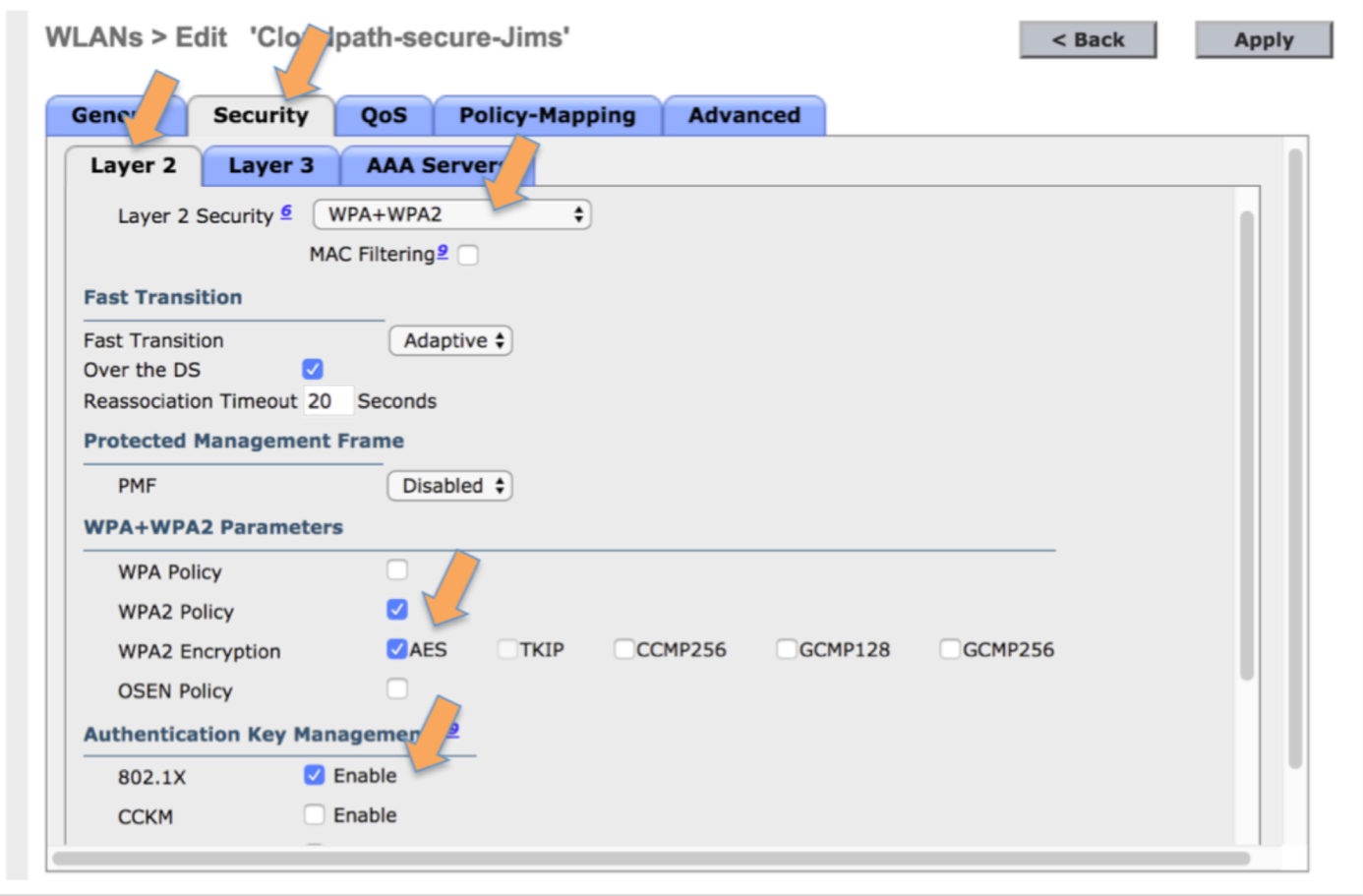

- o Under the Security tab, go to the Layer 2 tab
	- **For Layer 2 Security choose WPA\_WPA2**
	- **Under WPA + WPA2 Parameters** choose WPA2 and WPA if required, and choose AES for encryption
	- ! Under Authentication Key Management, Enable *802.1X*
	- **Move on the AAA Servers tab**

### Deploying a Cloudpath workflow on a Cisco WLAN Controller

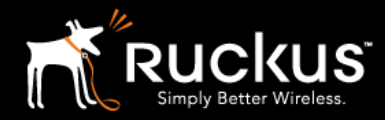

November 2017

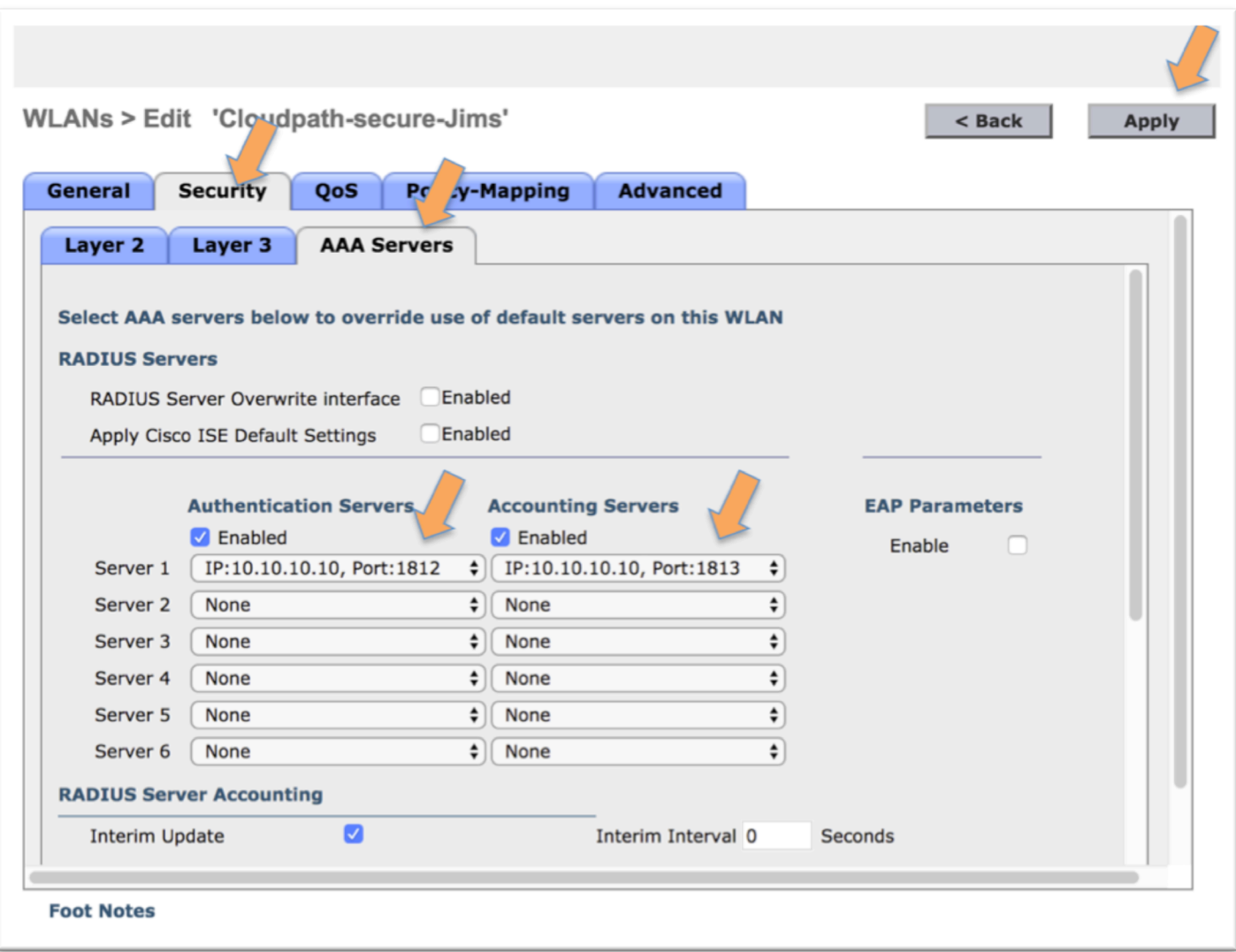

- o Under the Security tab, go to the AAA Servers tab
	- **EXEC** Choose and Enable the Authentication Server and the Accounting Server previously defined – that is, the Cloudpath RADIUS server
	- **Click Apply**

The Secure 802.1X WLAN is defined.

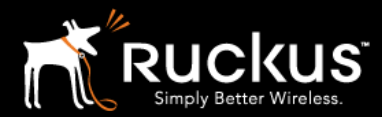

November 2017

### 8) Edit the onboarding WLAN profile

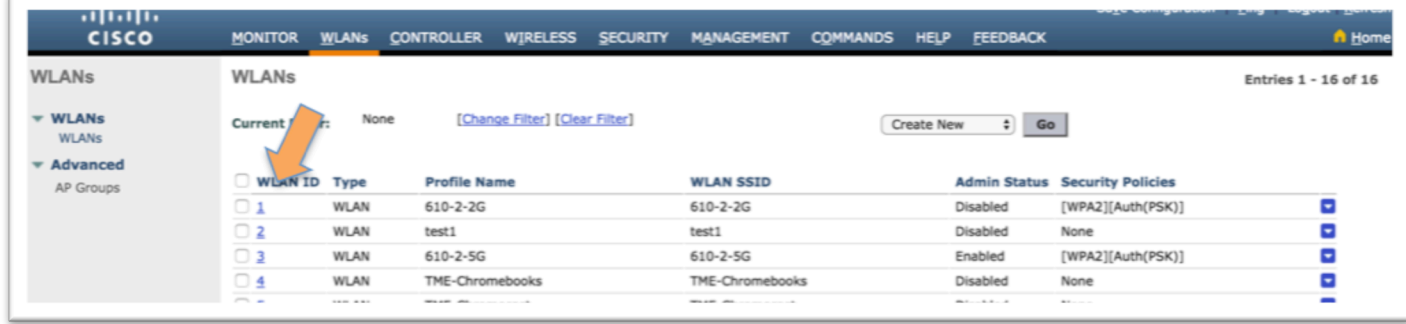

o Click on the WLAN ID of the onboarding WLAN profile

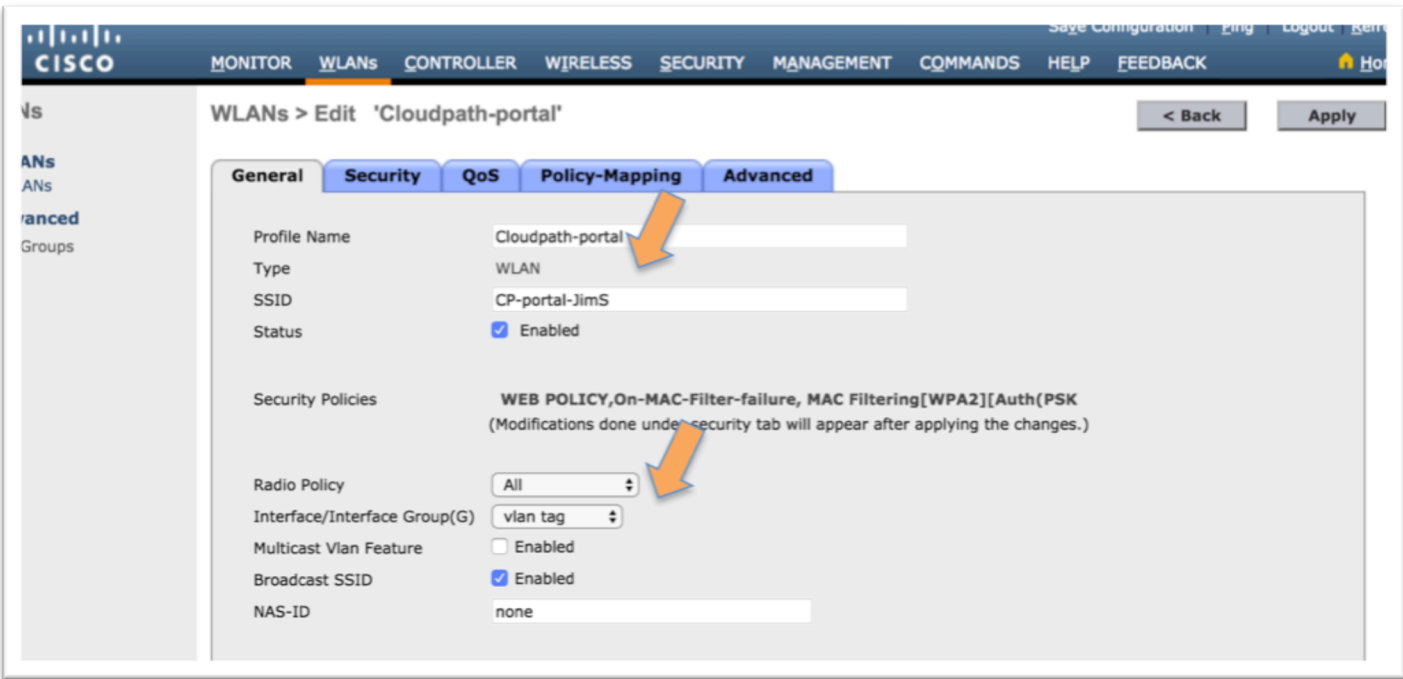

- o The General tab appears if not, click on it
	- **EXED THE Profile Name and SSID** are correct (or modify as necessary)
	- Set Status to Enabled
	- **As appropriate for the WLAN, choose Radio Policy, Interface**, etc.
	- **Move on to the Security tab**

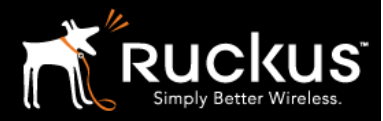

Deploying a Cloudpath workflow on a Cisco WLAN Controller

November 2017

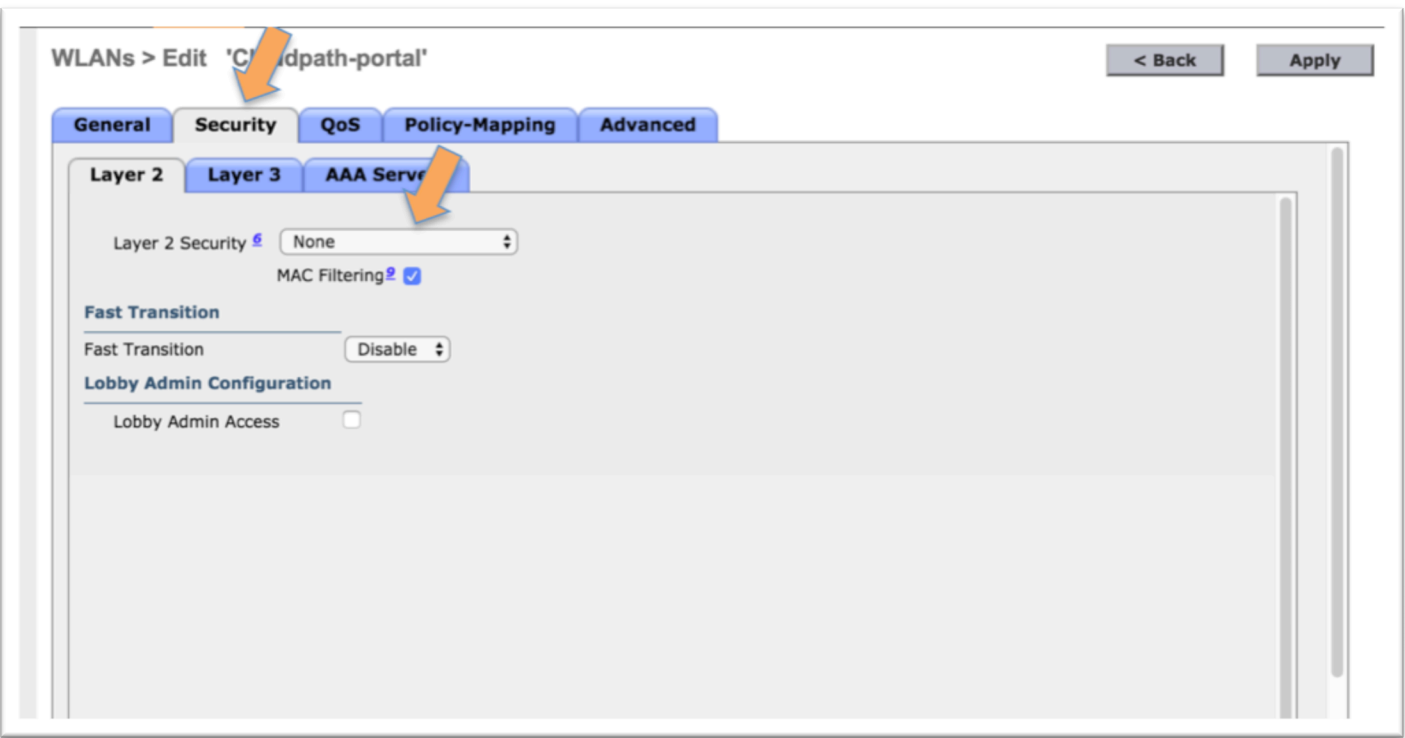

- o Under the Security tab, go to the Layer 2 tab
	- ! For *Layer 2 Security* choose None
	- **I** Move on to the Layer 3 tab

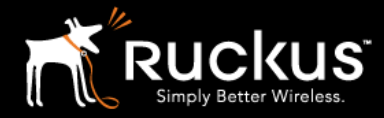

#### Deploying a Cloudpath workflow on a Cisco WLAN Controller

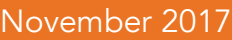

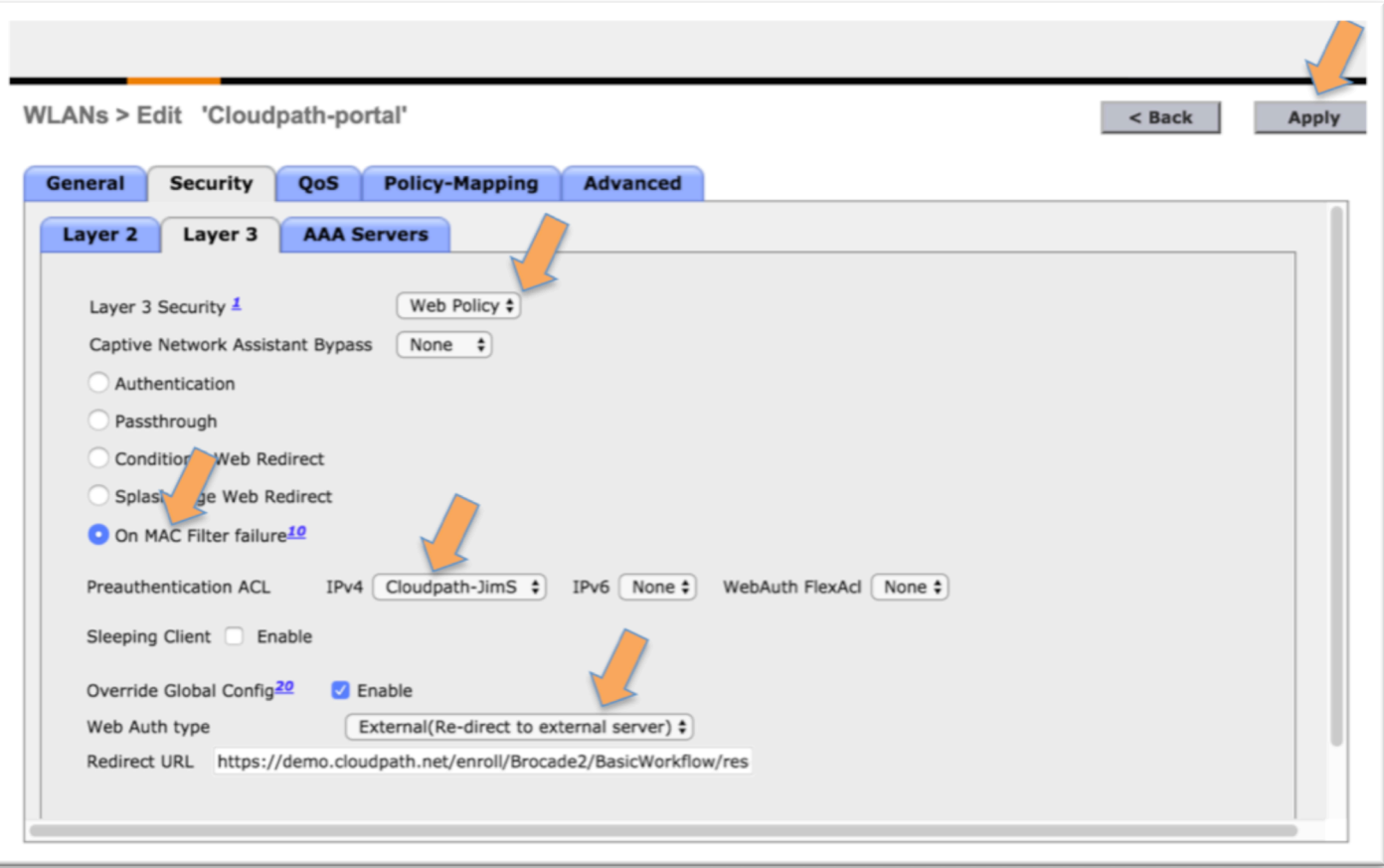

- o Under the Security tab, go to the Layer 3 tab
	- **For Layer 3 Security choose Web Policy**
	- **Among the radio buttons, choose On MAC Filter failure**
	- **For Preauthentication ACL, choose the previously defined ACL**
	- ! For *Web Auth Type* choose External (Re-direct to external server)
	- For Redirect URL enter the URL of the workflow defined on Cloudpath, as described in section 1
	- **E** Click Apply

The Onboarding Portal is defined.

 $\overline{\mathbf{s}}$ 

Deploying a Cloudpath workflow on a Cisco WLAN Controller

November 2017

9) Create or Edit an AP group to deploy WLANs

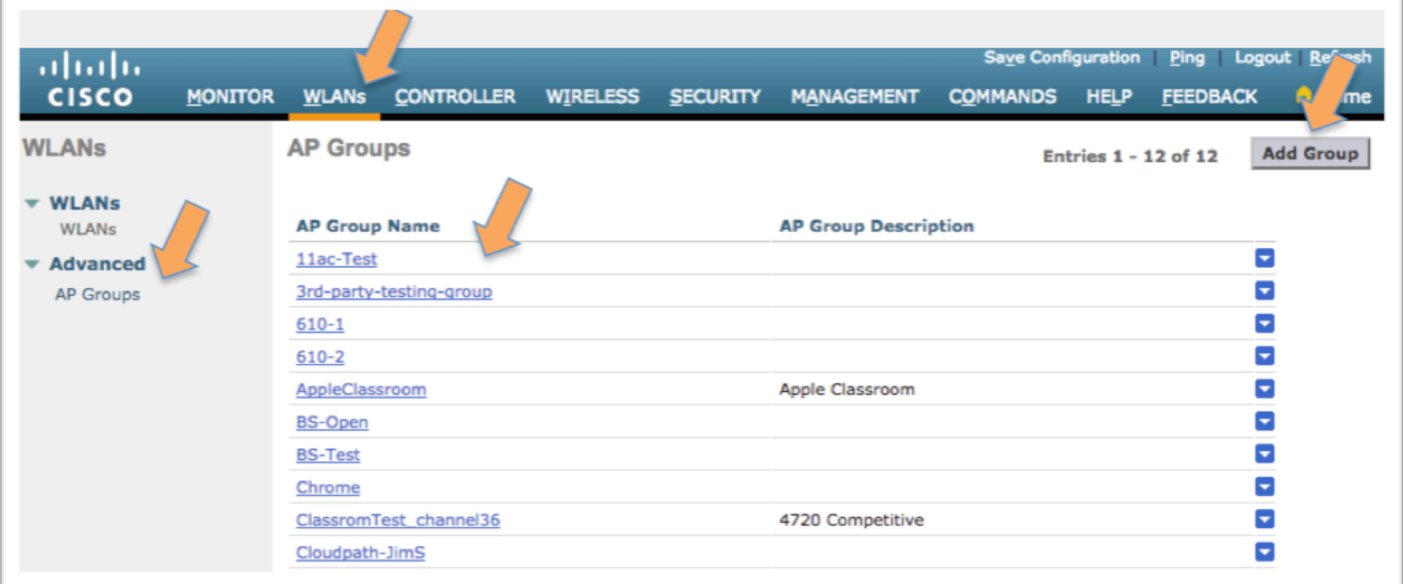

- o Click on **WLANs** to access the WLANs menu
	- **Expand Advanced, and then click on AP Groupss**
	- **E** Create a new Group by clicking on Add Group
	- ! Alternately, modify an existing Group by clicking on the *AP Group Name*

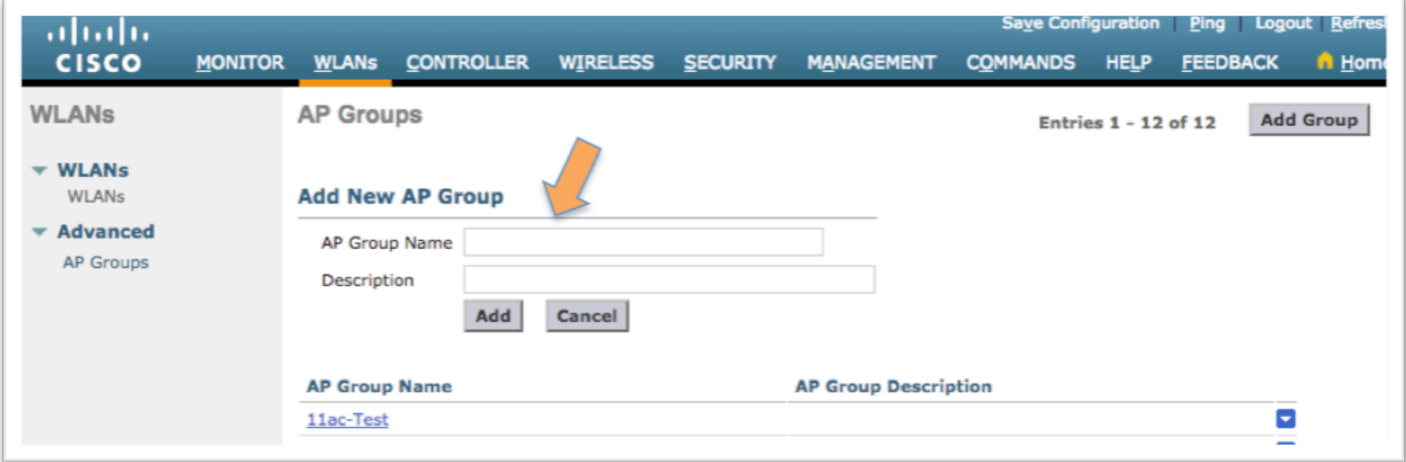

- o The Add New AP Group section appears
	- **Enter a name in the AP Group Name**
	- Optionally, add a Description
	- **Click Add**

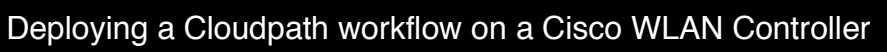

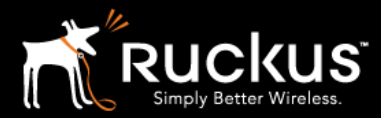

November 2017

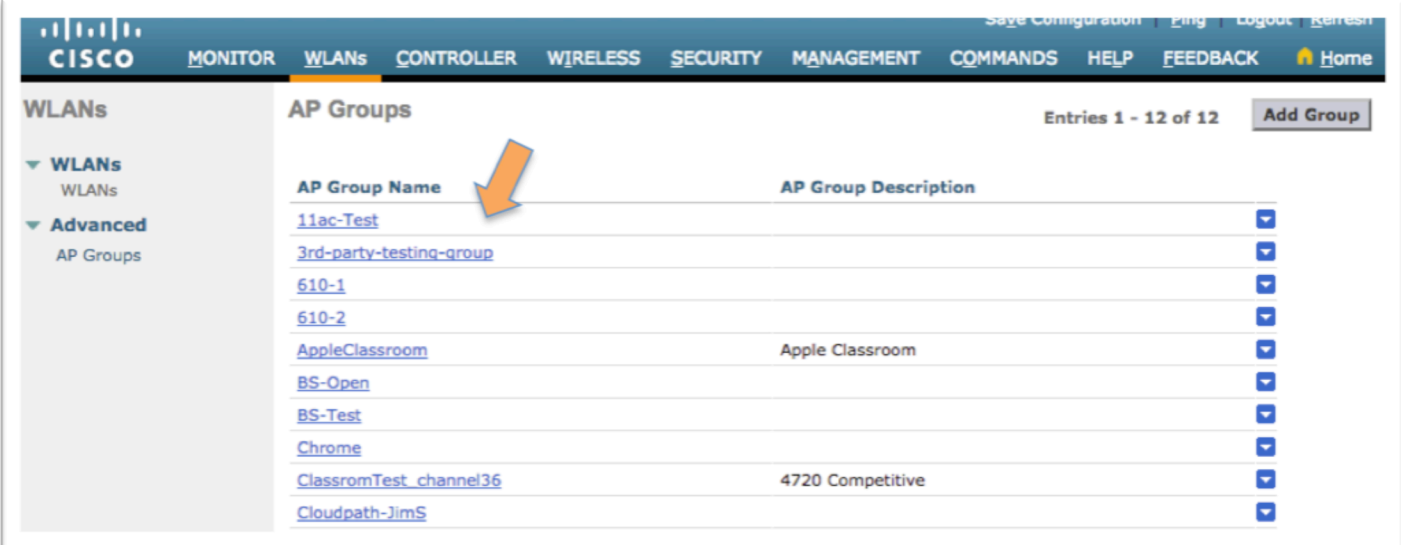

o Now click on the AP Group Name to edit

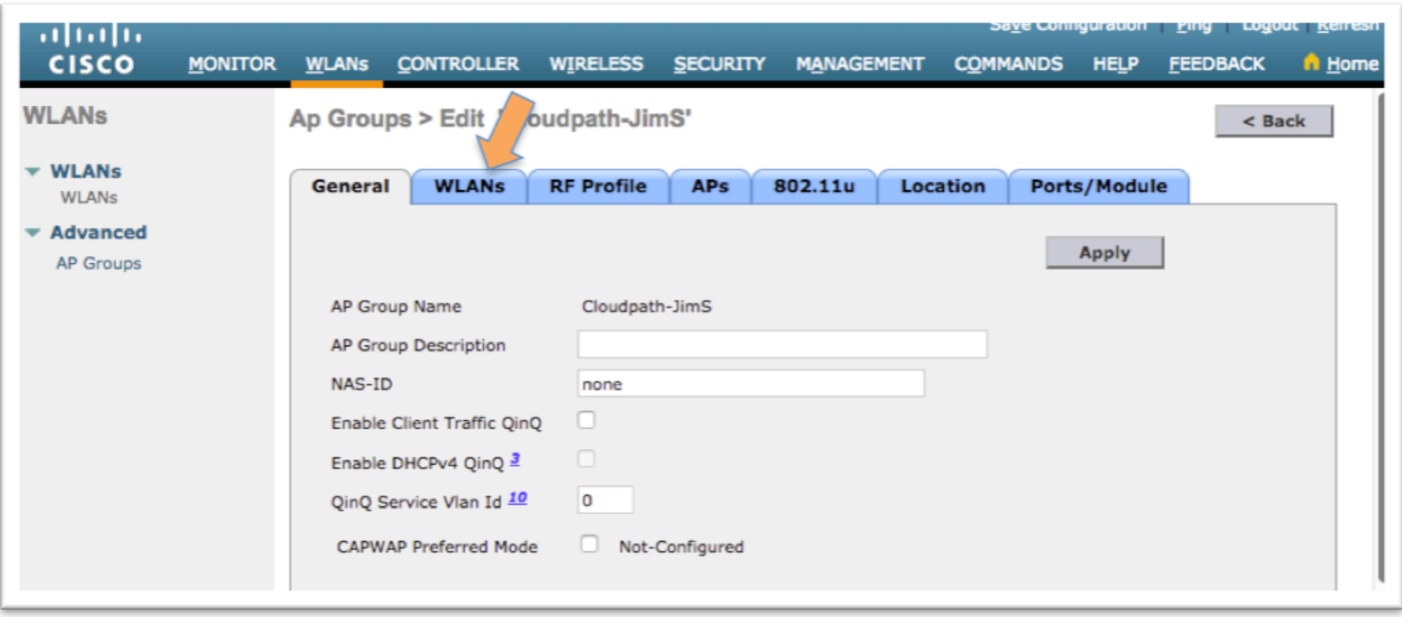

o Go to the WLANs tab

Deploying a Cloudpath workflow on a Cisco WLAN Controller

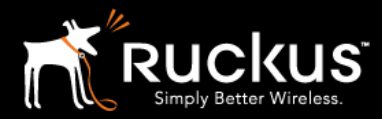

November 2017

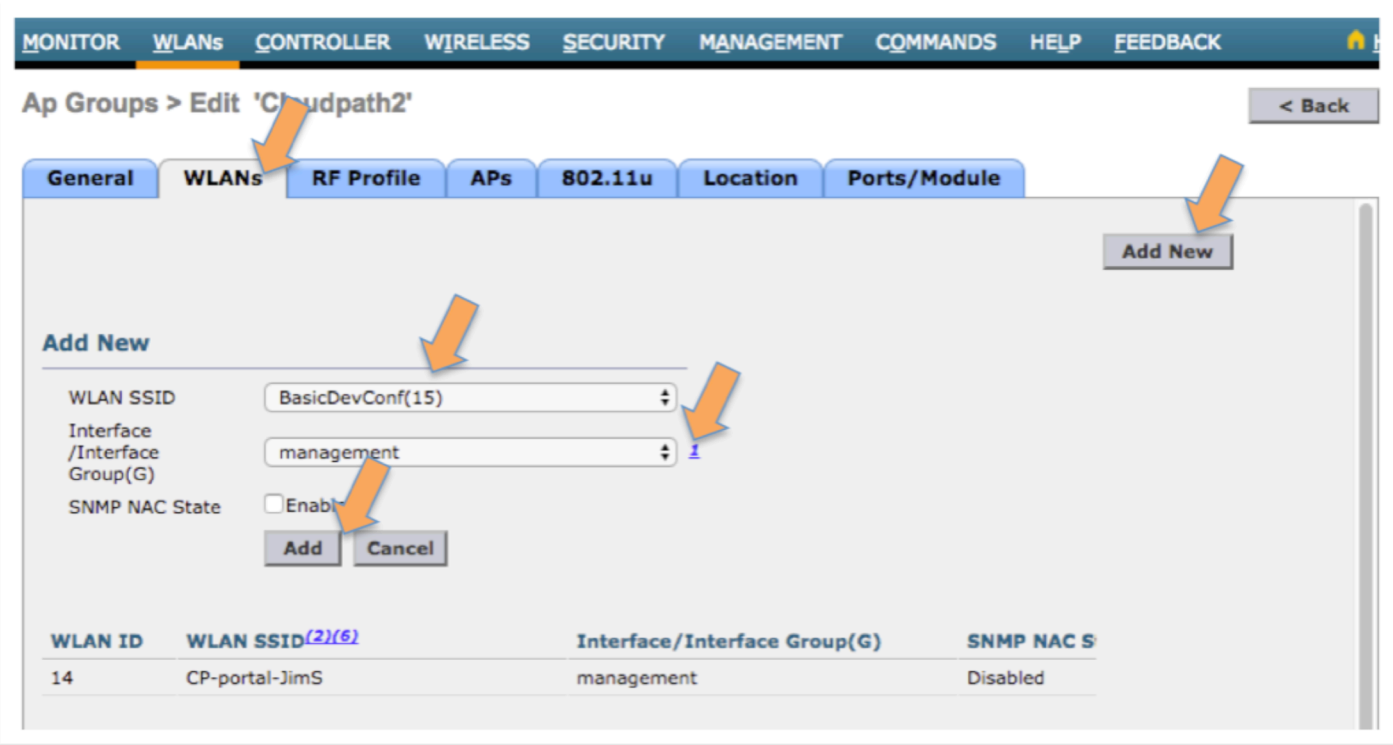

- o In the WLANs tab, click the Add New button
	- Choose the WLAN SSID of the onboarding portal
	- Choose the interface for the WLAN
	- ! Click Add
- o repeat for the authenticated WLAN
	- In the WLANs tab, click the Add New button
	- . Choose the **WLAN SSID** of the 802.1X authenticated WLAN
	- Choose the **interface** for the WLAN
	- **Click Add**

Be careful not to add the wrong WLAN or an extra WLAN. To remove a WLAN, the group has to be deleted and recreated.

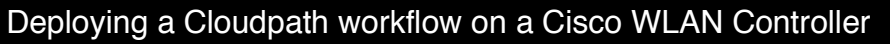

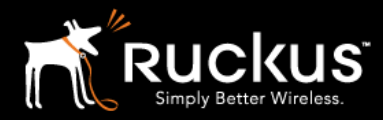

November 2017

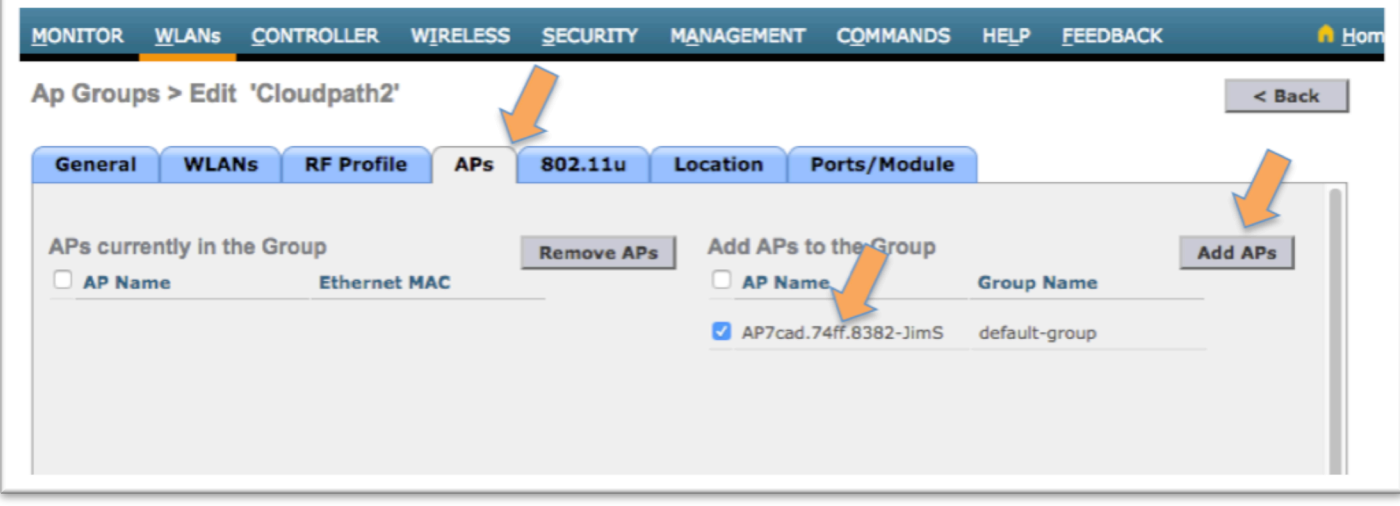

- o Go to the APs tab
	- " Under Add APs to the Group, check the APs that will be part of the group and will service our two WLANs
	- **Click Add APs**

Configuration of the WLC is done and ready for testing.

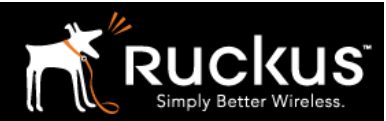

November 2017

### 10) Don't do this: Configuring Web Auth default policy option

A global Web Auth policy can be set for the WLAN controller. The Onboarding Portal can be setup under the Security -> Web Auth menu. Best Practices are to add the onboarding Prtal URL to the WLAN profile as we did above. Associating the onboarding profile to only specific SSIDs is cleaner and more flexible. Furthermore, the MAC auth Guest passthrough from the onboarding profile does not work correctly when using the global Web Auth setting. However, if you are NOT using MAC auth passthrough, this configuration does work, and is included here for completeness.

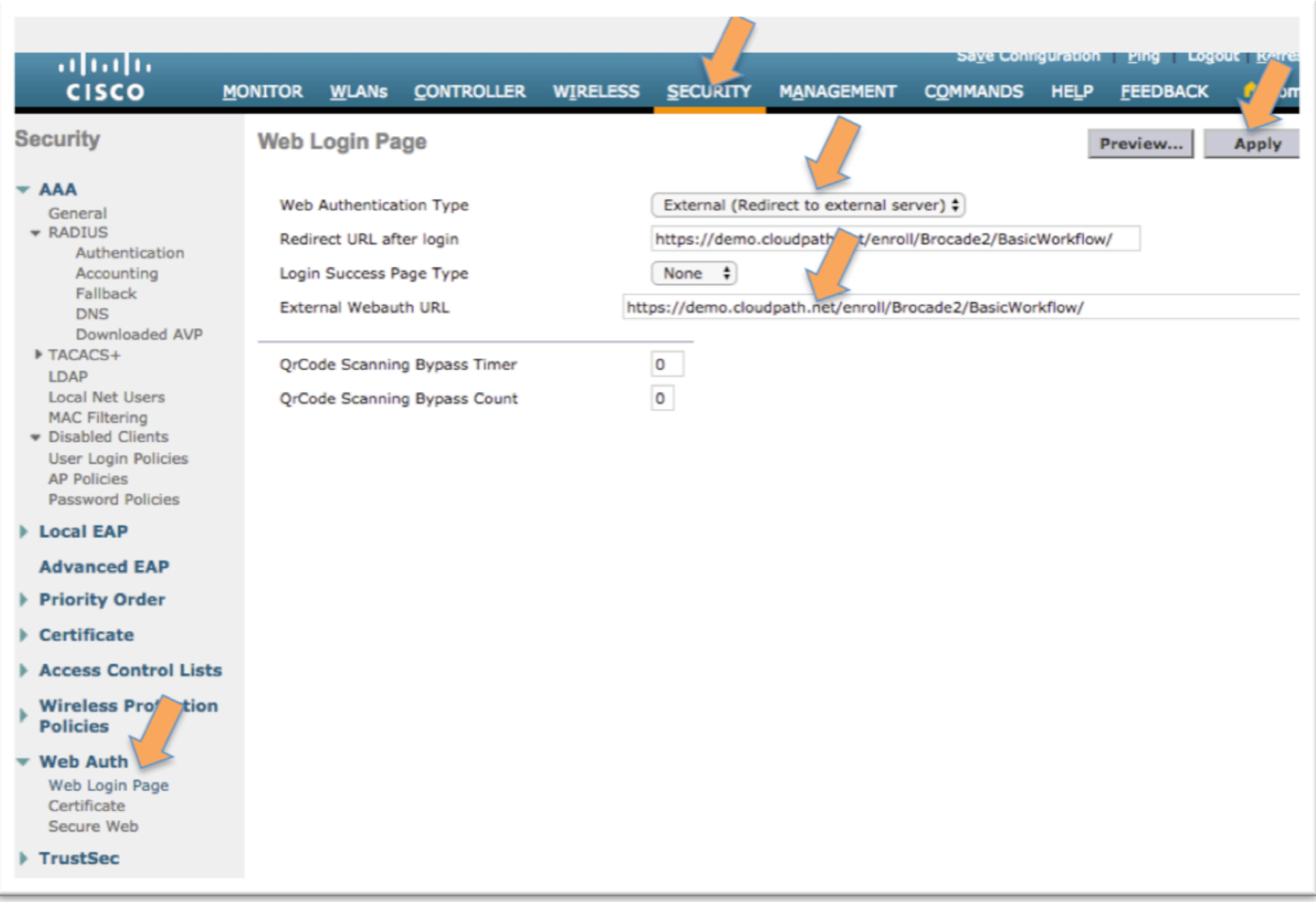

- o Click on Security
- o In the Security menu, expand Web Auth and choose Web Login Page
- o For Web authentication Type choose External (Redirect to external server)
- o At External Webauth URL insert the *Cloudpath ES enrollment URL* found in section 1
- o Click apply

Now any WLAN with a L3 security policy set to Web Policy will default to the Cloudpath URL

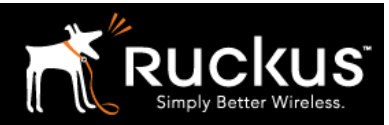

November 2017

### About Ruckus

Headquartered in Sunnyvale, CA, Ruckus Wireless, Inc. is a global supplier of advanced wireless systems for the rapidly expanding mobile Internet infrastructure market. The company offers a wide range of indoor and outdoor "Smart Wi-Fi" products to mobile carriers, broadband service providers, and corporate enterprises, and has over 36,000 end-customers worldwide. Ruckus technology addresses Wi-Fi capacity and coverage challenges caused by the ever-increasing amount of traffic on wireless networks due to accelerated adoption of mobile devices such as smartphones and tablets. Ruckus invented and has patented state-of-the-art wireless voice, video, and data technology innovations, such as adaptive antenna arrays that extend signal range, increase client data rates, and avoid interference, providing consistent and reliable distribution of delay-sensitive multimedia content and services over standard 802.11 Wi-Fi. For more information, visit http://www.ruckuswireless.com.

Ruckus and Ruckus Wireless are trademarks of Ruckus Wireless, Inc. in the United States and other countries.

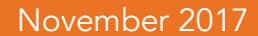

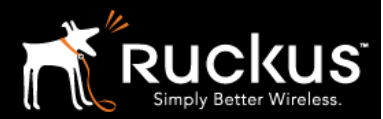

## Copyright 2017 Ruckus Wireless, Inc. All Rights Reserved.

Copyright Notice and Proprietary Information No part of this documentation may be reproduced, transmitted, or translated, in any form or by any means without prior written permission of Ruckus Wireless, Inc. ("Ruckus"), or as expressly provided by under license from Ruckus

#### **Destination Control Statement**

Technical data contained in this publication may be subject to the export control laws of States law is prohibited. It is the reader's responsibility to determine the applicable regulations and to comply with them.

#### **Disclaimer**

THIS DOCUMENTATION AND ALL INFORMATION CONTAINED HEREIN ("MATERIAL") IS PROVIDED FOR GENERAL INFORMATION PURPOSES ONLY. RUCKUS AND ITS LICENSORS MAKE NO WARRANTY OF ANY KIND, EXPRESS OR IMPLIED, WITH REGARD TO THE MATERIAL, INCLUDING, BUT NOT LIMITED TO, THE IMPLIED WARRANTIES OF MERCHANTABILITY, NON-INFRINGEMENT AND FITNESS FOR A PARTICULAR PURPOSE, OR THAT THE MATERIAL IS ERROR-FREE, ACCURATE OR RELIABLE. RUCKUS RESERVES THE RIGHT TO MAKE CHANGES OR UPDATES TO THE MATERIAL AT ANY TIME.

#### **Limitation of Liability**

IN NO EVENT SHALL RUCKUS BE LIABLE FOR ANY DIRECT, INDIRECT, INCIDENTAL, SPECIAL OR CONSEQUENTIAL DAMAGES, OR DAMAGES FOR LOSS OF PROFITS, REVENUE, DATA OR USE, INCURRED BY YOU OR ANY THIRD PARTY, WHETHER IN AN ACTION IN CONTRACT OR TORT, ARISING FROM YOUR ACCESS TO, OR USE OF, THE MATERIAL